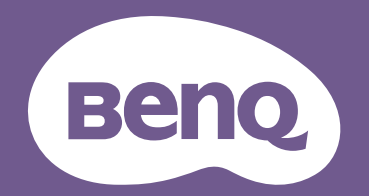

# Proiettore digitale Manuale utente

LW650 / LH650 V 1.00

# <span id="page-1-0"></span>Garanzia e informazioni sul copyright

## Garanzia limitata

BenQ garantisce questo prodotto contro qualsiasi difetto nei materiali e nella lavorazione, in condizioni normali di utilizzo e di conservazione.

Ad ogni richiesta di applicazione della garanzia, sarà necessario allegare una prova della data di acquisto. Nel caso questo prodotto si riveli difettoso entro il periodo coperto da garanzia, l'unico obbligo di BenQ e il rimedio esclusivo per l'utente sarà la sostituzione delle eventuali parti difettose (manodopera inclusa). Per ottenere assistenza in garanzia, avvisare immediatamente del difetto il rivenditore presso il quale il prodotto è stato acquistato.

Importante: la garanzia di cui sopra sarà invalida in caso di utilizzo del prodotto diversamente da quanto indicato nelle istruzioni di BenQ, in particolar modo l'umidità ambientale deve essere compresa tra 10% e 90%, la temperatura tra 0°C e 35°C, l'altitudine deve essere inferiore a 4920 piedi ed è necessario evitare l'uso del proiettore in un ambiente polveroso. Oltre ai diritti legali specifici stabiliti dalla presente garanzia, l'utente può godere di altri diritti concessi dalla giurisdizione di appartenenza.

Per ulteriori informazioni, visitare il sito Web www.BenQ.com.

### Copyright

Copyright © 2023 di BenQ Corporation. Tutti i diritti riservati. È severamente vietato riprodurre, trasmettere, trascrivere, memorizzare in un sistema di recupero o tradurre in qualsiasi lingua o linguaggio parti della presente pubblicazione, in qualsiasi forma o con qualsiasi mezzo, elettronico, meccanico, magnetico, ottico, chimico, manuale o altro, senza previa autorizzazione scritta da parte di BenQ Corporation.

### Limitazione di responsabilità

BenQ Corporation non si assume alcuna responsabilità, esplicita o implicita, in merito al contenuto della presente pubblicazione e nega qualsiasi garanzia di commerciabilità o di utilizzo per scopi specifici. BenQ Corporation si riserva inoltre il diritto di rivedere la presente pubblicazione e di apportare di volta in volta modifiche alle informazioni ivi contenute senza l'obbligo di notificare ad alcuno tali operazioni.

\*DLP, Digital Micromirror Device e DMD sono marchi di Texas Instruments. Altri marchi sono copyright delle rispettive società e organizzazioni.

# Sommario

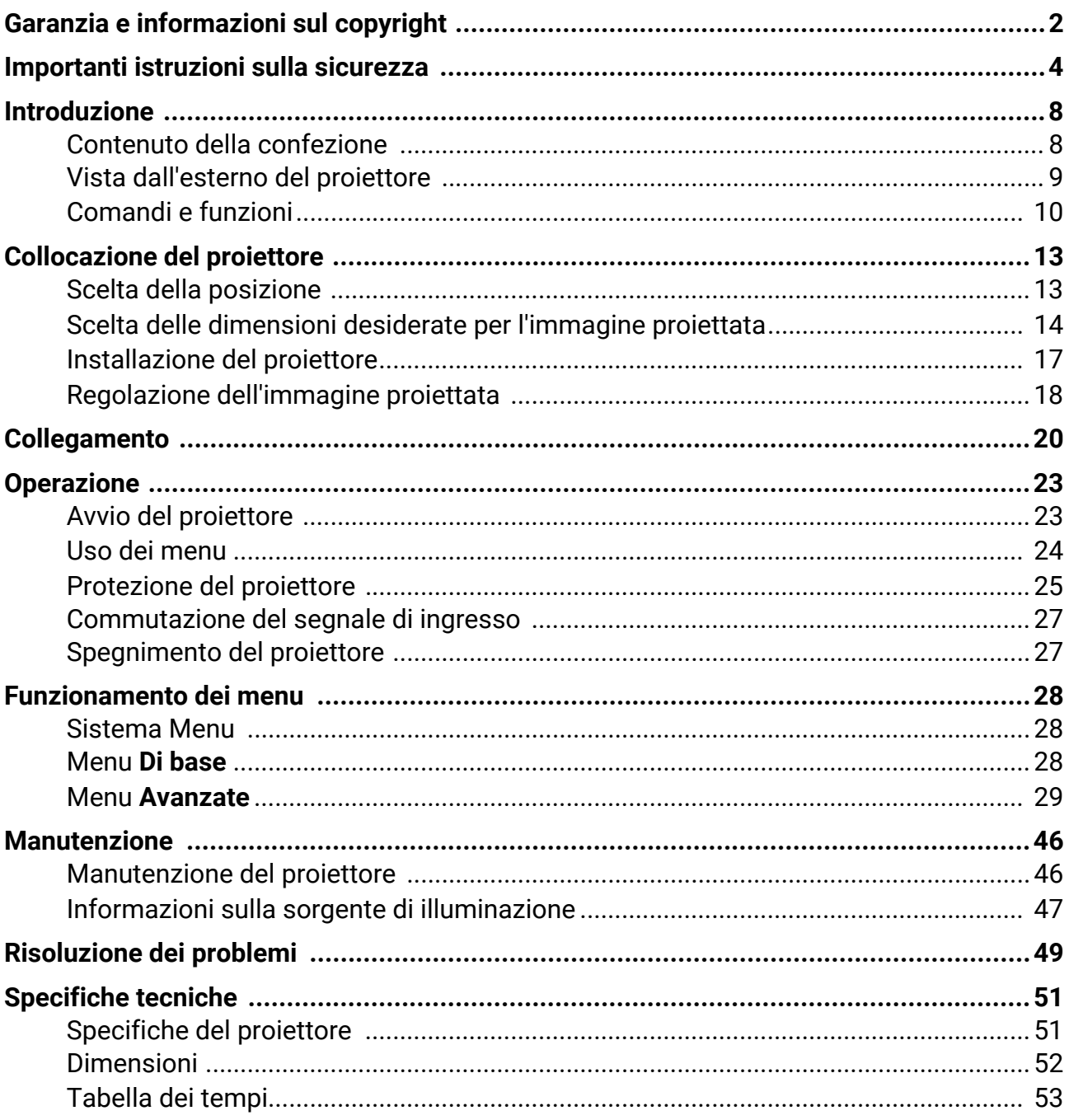

# <span id="page-3-0"></span>Importanti istruzioni sulla sicurezza

Il proiettore è stato progettato e sottoposto a test per soddisfare i più recenti standard di sicurezza previsti per le apparecchiature informatiche. Tuttavia, per un utilizzo sicuro del prodotto, è importante seguire le istruzioni riportate nel presente manuale e indicate sul prodotto stesso.

1. **Leggere il presente manuale prima di utilizzare il proiettore.** Conservarlo per poterlo consultare in seguito.

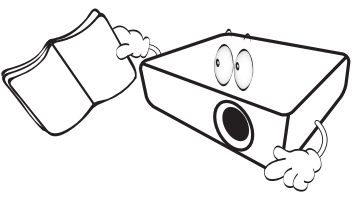

2. **Durante l'uso, non guardare direttamente nell'obiettivo del proiettore.** L'intenso raggio luminoso potrebbe provocare danni alla vista.

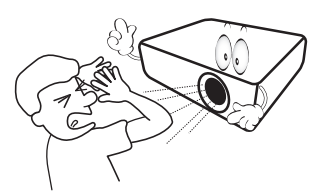

3. **Per la manutenzione rivolgersi a personale tecnico qualificato.**

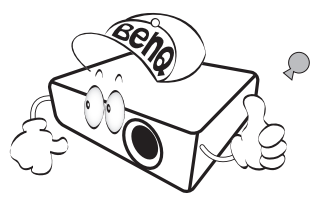

- 4. **Aprire sempre l'otturatore dell'obiettivo (se presente) o rimuovere il coperchio dell'obiettivo (se presente) quando la sorgente di illuminazione del proiettore è accesa.**
- 5. Durante il funzionamento dell'apparecchio, la sorgente di illuminazione raggiunge temperature elevate.

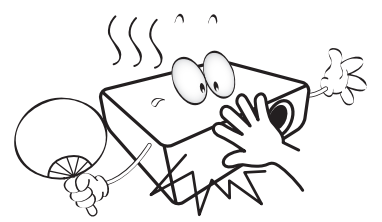

6. In alcuni Paesi, la tensione di linea NON è stabile. Questo proiettore è stato progettato per funzionare conformemente agli standard di sicurezza a una tensione compresa tra 100 e 240 VCA; tuttavia, potrebbero verificarsi guasti in caso di interruzioni o variazioni di tensione di ±10 volt. **Nelle zone soggette a variazioni o cadute di tensione, si consiglia di collegare il proiettore tramite uno stabilizzatore di tensione, un limitatore di sovratensione o un gruppo di continuità (UPS).** 

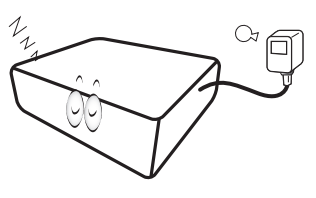

7. Non bloccare l'obiettivo di proiezione con oggetti durante il funzionamento del proiettore per evitare il rischio che gli oggetti si surriscaldino, si deformino o che si sviluppino incendi. Per spegnere temporaneamente la sorgente di illuminazione, usare la funzione blank.

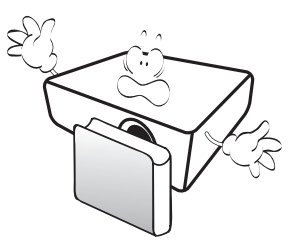

8. Non utilizzare le sorgenti di illuminazione oltre il loro periodo di durata nominale.

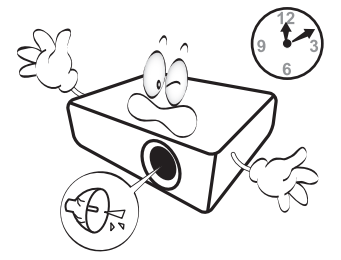

9. Non collocare il prodotto su tavoli, sostegni o carrelli non stabili. Il prodotto potrebbe cadere e riportare seri danni.

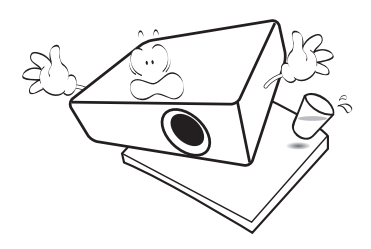

10. Non tentare di smontare il proiettore. L'alta tensione presente all'interno del dispositivo potrebbe essere letale in caso si venisse a contatto con parti scoperte.

Non smontare né estrarre in nessun caso altri coperchi. Per la manutenzione rivolgersi unicamente a personale tecnico qualificato.

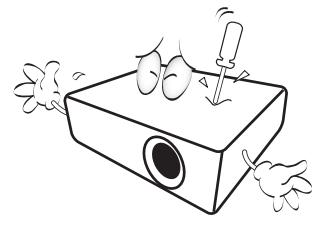

- 11. Non ostruire le aperture di ventilazione.
	- Non collocare il proiettore su coperte, lenzuola o altre superfici morbide.
	- Non coprire il proiettore con un panno o altri oggetti.
	- Non collocare materiali infiammabili vicino al proiettore.

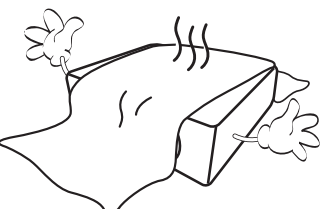

Se le aperture di ventilazione sono ostruite, il surriscaldamento del proiettore può provocare un incendio.

- 12. Durante il funzionamento, collocare il proiettore su una superficie piana orizzontale.
	- Non posizionare l'unità con il lato sinistro inclinato di oltre 10 gradi rispetto a quello destro o il lato anteriore inclinato di oltre 15 gradi rispetto a quello posteriore. L'utilizzo del proiettore su un piano non completamente orizzontale potrebbe causare il malfunzionamento della sorgente luminosa, nonché danneggiarla.

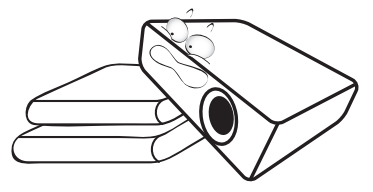

13. Non collocare l'unità in posizione verticale. Così facendo si può causare la caduta dell'apparecchio, che provocherebbe lesioni all'operatore o danni all'apparecchio stesso.

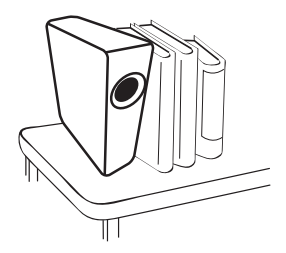

14. Non calpestare il proiettore, né collocare oggetti sopra di esso. Oltre ai danni fisici al proiettore, potrebbero infatti verificarsi incidenti, con pericolo di lesioni.

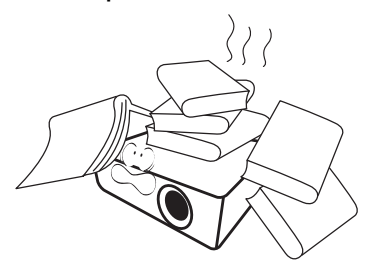

15. Quando il proiettore è in funzione, dalla griglia di ventilazione possono fuoriuscire odore e aria calda. Questo è un fenomeno normale e non un difetto del prodotto.

16. Non collocare liquidi accanto o sopra al proiettore. Eventuali infiltrazioni di sostanze liquide possono danneggiare il proiettore. In tal caso, scollegare il cavo di alimentazione dalla presa di alimentazione e contattare BenQ per richiedere la riparazione del proiettore.

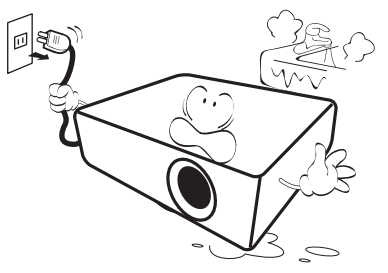

17. Questo prodotto è in grado di riprodurre immagini invertite per le installazioni a soffitto/parete.

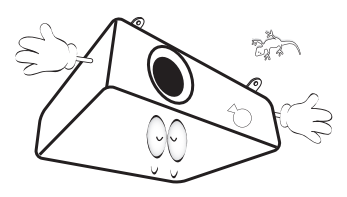

18. Questo apparato deve essere collegato a terra.

- 19. Non collocare il proiettore in ambienti con le seguenti caratteristiche.
	- Spazi poco ventilati o chiusi. Posizionare il proiettore a una distanza di almeno 50 cm dalle pareti e lasciare uno spazio sufficiente per assicurare un'adeguata ventilazione intorno all'unità.
	- Ambienti con temperature eccessivamente elevate, ad esempio l'interno di un'automobile con i finestrini chiusi.
	- Ambienti eccessivamente umidi, polverosi o fumosi che possono contaminare i componenti ottici, riducendo la vita utile del proiettore e oscurandone lo schermo.

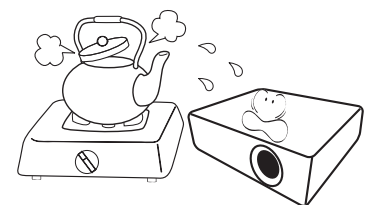

- Luoghi posti nelle vicinanze di allarmi antincendio.
- Ambienti con temperature superiori a 40°C / 104°F
- Luoghi la cui altitudine superiora i 3000 m (10000 piedi).

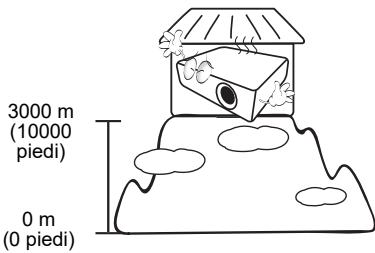

# Gruppo rischio 2

- 1. In relazione alla classificazione della sicurezza fotobiologica delle sorgenti di illuminazione e dei sistemi sorgente di illuminazione, il prodotto appartiene al Gruppo rischio 2, IEC 62471-5:2015.
- 2. Il prodotto potrebbe emettere radiazioni ottiche pericolose.
- 3. Non fissare la sorgente di illuminazione durante il funzionamento. Potrebbe arrecare problemi agli occhi.
- 4. Come per qualsiasi altra sorgente luminosa, non fissare in modo diretto il fascio di luce.

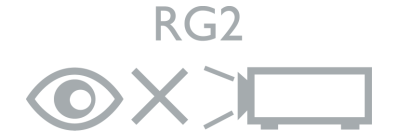

L'unità sorgente luminosa del proiettore utilizza un laser.

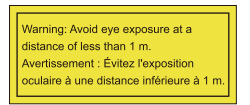

- Sorvegliare i bambini e non consentire loro di stare davanti al raggio del proiettore a qualsiasi distanza dal proiettore.
- Prestare attenzione quando si utilizza il telecomando per avviare il proiettore quando si è davanti all'obiettivo di proiezione.
- Evitare che l'utente utilizzi ausili ottici come binocoli o telescopi davanti al raggio.

### Precauzioni sul laser

Questo prodotto appartiene a prodotti laser consumer di CLASSE 1 ed è conforme con IEC 60825-1:2014, EN 60825-1:2014/A11:2021 ed EN 50689:2021.

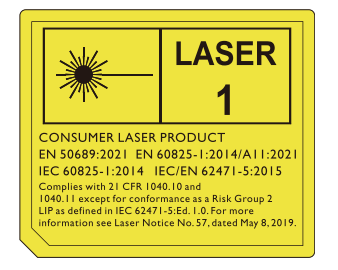

Le precauzioni laser di cui sopra sono indicate nella parte inferiore dell'apparecchiatura.

Attenzione, l'uso di controlli o regolazioni o prestazioni delle procedure diverse da quelle specificate nel presente documento possono causare l'esposizione a radiazioni pericolose.

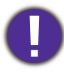

Per evitare di danneggiare i chip DLP, non puntare il raggio laser a potenza elevata verso l'obiettivo di proiezione.

# <span id="page-7-0"></span>Introduzione

# <span id="page-7-1"></span>Contenuto della confezione

Disimballare con cura e verificare la presenza di tutti gli articoli elencati di seguito. Qualora uno o più articoli risultino mancanti, rivolgersi al rivenditore.

### Accessori standard

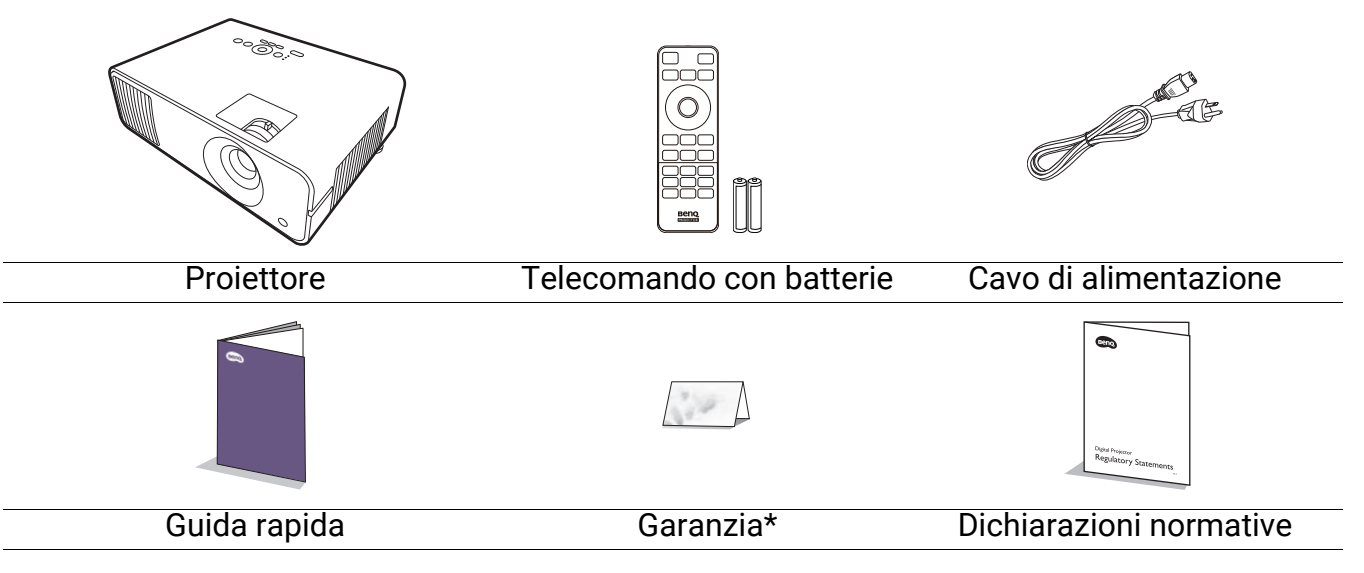

- Gli accessori vengono forniti in base al paese in cui il proiettore viene utilizzato e possono differire da quelli illustrati.
	- \*La garanzia limitata viene fornita solo in paesi specifici. Rivolgersi al rivenditore per ottenere informazioni dettagliate.

### Accessori opzionali

• Dongle wireless (EZC5201BS)

### Sostituzione delle batterie del telecomando

- 1. Premere e aprire il coperchio della batteria, come illustrato.
- 2. Rimuovere le vecchie batterie (se presenti) e inserire due batterie AAA. Assicurarsi che le estremità positivo e negativo siano posizionate correttamente, come illustrato.

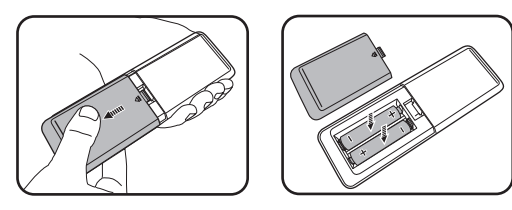

3. Riposizionare il coperchio della batteria fino a bloccarlo in posizione.

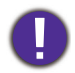

• Evitare di lasciare il telecomando e le batterie in ambienti troppo umidi o caldi come cucina, bagno, sauna, solarium o auto.

- Utilizzare solo batterie del tipo consigliato dal produttore o di tipo equivalente.
- Per lo smaltimento delle batterie esaurite, attenersi alle disposizioni del produttore e alle normative locali in materia ambientale.
- Non gettare mai le batterie nel fuoco. Poiché potrebbero verificarsi delle esplosioni.
- Se le batterie sono esaurite o si prevede di non utilizzare il telecomando per un periodo di tempo prolungato, rimuovere le batterie onde evitare danni causati da un'eventuale fuoriuscita del liquido.

# <span id="page-8-0"></span>Vista dall'esterno del proiettore

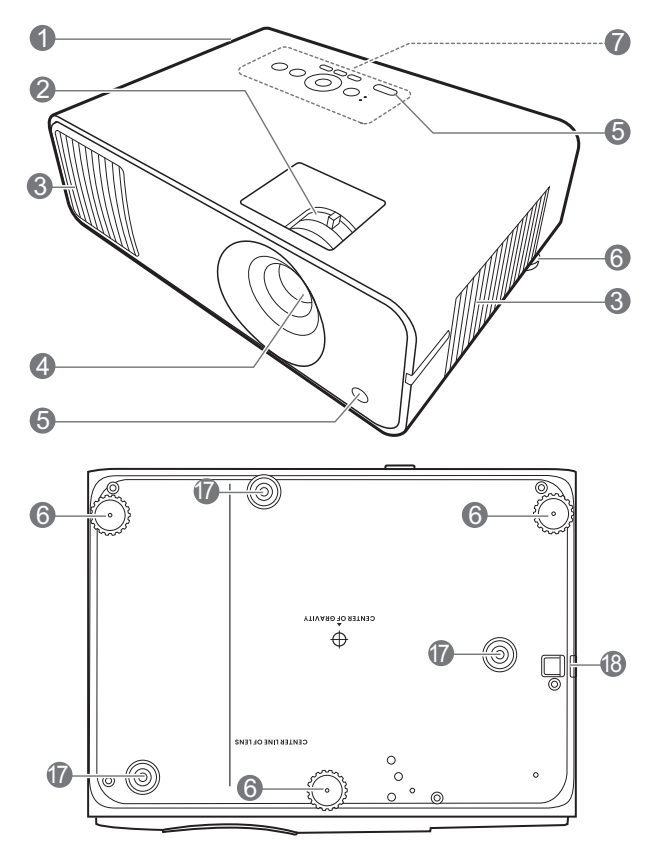

- 1. Apertura (fuoriuscita dell'aria)
- 2. Anello di messa a fuoco e anello zoom
- 3. Apertura (ingresso aria)
- 4. Obiettivo di proiezione
- 5. Sensore telecomando IR
- 6. Piedini di regolazione
- 7. Pannello di controllo esterno (Vedere [Comandi e funzioni a pagina 10.](#page-9-0))

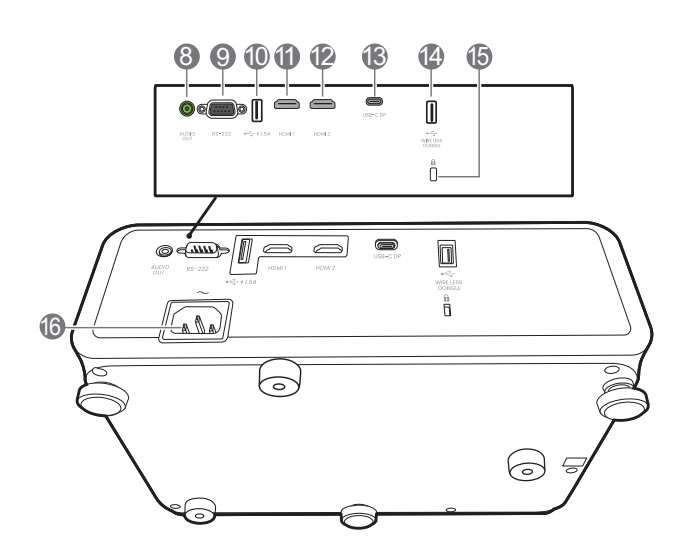

- 8. Jack uscita audio
- 9. Porta di controllo RS-232
- 10. Porta USB Tipo A con carica dell'alimentazione
- 11. Porta ingresso HDMI 1
- 12. Porta ingresso HDMI 2
- 13. Porta USB Tipo C
- 14. Porta USB Tipo A (per dongle wireless)
- <span id="page-8-1"></span>15. Slot per blocco antifurto Kensington
- 16. Jack alimentazione CA
- 17. Fori per viti per il montaggio a parete
- 18. Barra di protezione

# <span id="page-9-0"></span>Comandi e funzioni

## Proiettore e telecomando

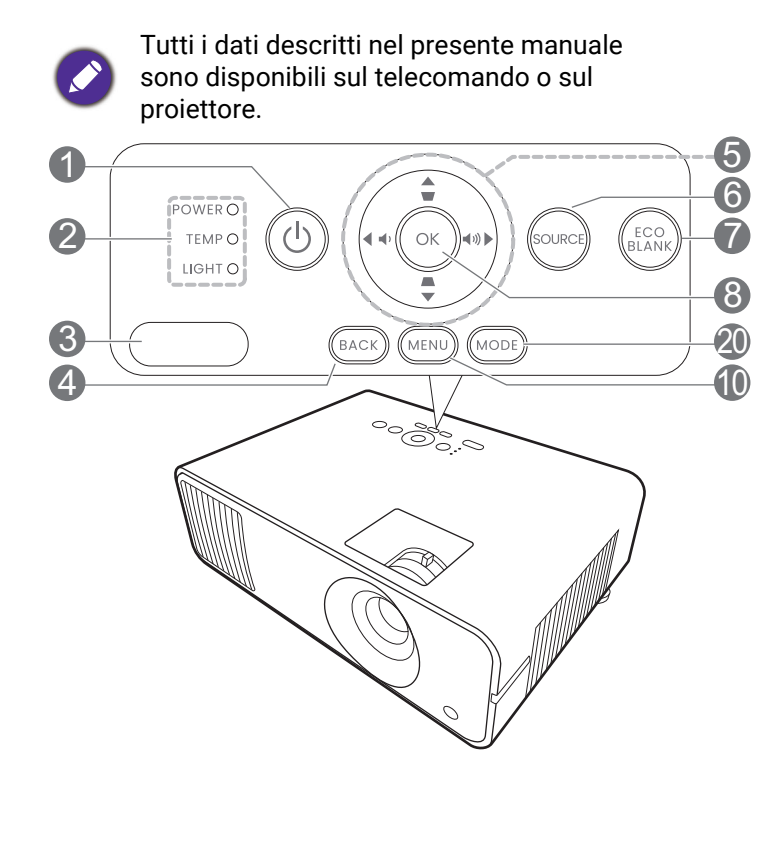

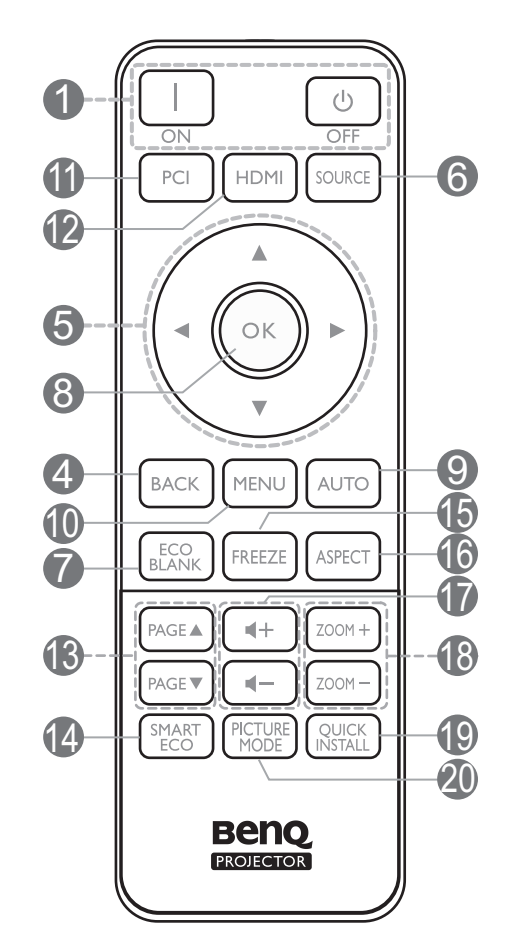

### 1. **(b)** ACCENSIONE

Consente di accendere il proiettore e di passare alla modalità standby.

#### **ON**/ **OFF**

Consente di accendere il proiettore e di passare alla modalità standby.

- 2. **POWER (Spia alimentazione)**/**TEMP (Spia temperatura)**/**LIGHT (Spia luce)** (Vedere [Indicatori a pagina 48](#page-47-0).)
- 3. Sensore telecomando IR
- 4. **BACK**

Consente di tornare al precedente menu OSD, di uscire e di salvare le impostazioni. 5. Tasti freccia  $(\triangle, \triangledown, \triangle, \triangleright)$ 

Quando il menu OSD (On-Screen Display) è attivo, i tasti freccia vengono utilizzati come tasti di direzione per selezionare le voci di menu ed effettuare le modifiche desiderate.

Tasti trapezio  $(\blacksquare, \blacksquare)$ 

Consentono di visualizzare la pagina di correzione trapezoidale.

Tasti volume  $\blacksquare$  / $\blacksquare$ )

Consentono di ridurre o aumentare il volume del proiettore.

#### 6. **SOURCE**

Consente di visualizzare la barra per la selezione della sorgente.

#### 7. **ECO BLANK**

Consente di nascondere l'immagine visualizzata sullo schermo.

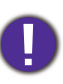

Non bloccare l'obiettivo di proiezione con oggetti durante il funzionamento del proiettore per evitare il rischio che gli oggetti si surriscaldino e si deformino o che si sviluppino incendi.

#### 8. **OK**

Consente di confermare la voce del menu OSD (On-Screen Display) selezionata.

#### 9. **AUTO**

Nessuna funzione.

#### 10. **MENU**

Consente di attivare il menu OSD (On-screen display).

11. Tasto di selezione sorgente: **PC 1**

Nessuna funzione.

12. Tasto di selezione sorgente: **HDMI**

Consente di selezionare una sorgente di input **HDMI 1** per il display.

#### 13. **PAGE** /**PAGE**

Consente di utilizzare il programma software dello schermo (su un computer collegato) che risponde ai comandi pagina su/giù (come in Microsoft PowerPoint).

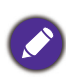

Questa funzione è disponibile solo quando il menu **Pagina Su/Giù** è attivato. Vedere [Pagina Su/Giù a pagina 44](#page-43-0).

#### 14. **SMART ECO**

Consente di visualizzare il menu **Modalità luce** per la selezione di una modalità di funzionamento della sorgente luminosa.

#### 15. **FREEZE**

Consente di bloccare l'immagine proiettata.

#### 16. **ASPECT**

Consente di selezionare il rapporto dello schermo.

#### 17. Tasti volume  $\P - / \P +$

Consentono di ridurre o aumentare il volume del proiettore.

#### 18. **ZOOM+**/**ZOOM-**

Consente di aumentare o ridurre le dimensioni delle immagini proiettate.

#### 19. **QUICK INSTALL**

Consente di selezionare rapidamente diverse funzioni per regolare l'immagine proiettata e visualizzare il modello di test.

#### 20. **PICTURE MODE**/**MODE**

Visualizza il menu **Modalità immagine** per la selezione della modalità immagine.

# Campo d'azione effettivo del telecomando

Affinché il telecomando funzioni correttamente, tenerlo con un'angolazione massima di 30 gradi rispetto al sensore IR del proiettore. La distanza tra il telecomando e il sensore non dovrebbe superare gli 8 metri (~ 26 piedi).

Accertarsi che tra il telecomando e il sensore IR sul proiettore non sia posizionato alcun oggetto che possa ostacolare i raggi infrarossi.

• Funzionamento del proiettore dalla parte anteriore

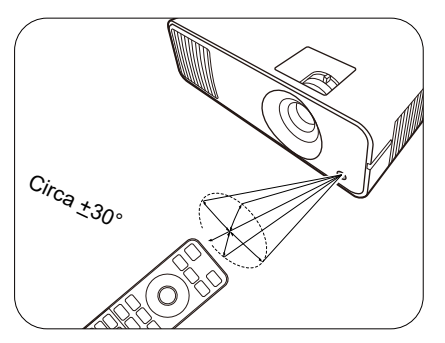

• Funzionamento del proiettore dalla parte superiore

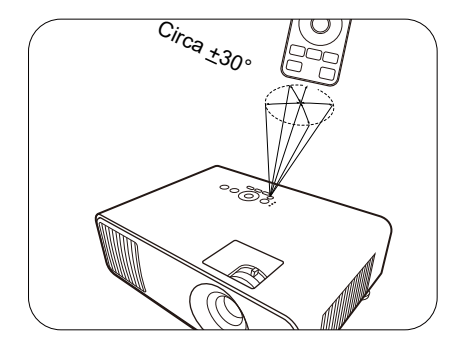

# <span id="page-12-0"></span>Collocazione del proiettore

# <span id="page-12-1"></span>Scelta della posizione

Prima di scegliere la posizione di installazione del proiettore, prendere in considerazione i seguenti fattori:

- Dimensione e posizione dello schermo
- Posizione della presa elettrica
- Posizione e distanza tra il proiettore e le altre apparecchiature

È possibile installare il proiettore nei seguenti modi.

#### 1. **Anteriore**

Scegliere questa posizione quando il proiettore è appoggiato su un tavolo e si trova di fronte allo schermo. Questa è la posizione più semplice del proiettore e consente una rapida configurazione e una migliore portabilità.

#### 2. **Posteriore**

Scegliere questa posizione quando il proiettore è appoggiato su un tavolo e si trova dietro lo schermo. In questo caso, è necessario utilizzare un apposito schermo per retroproiezione.

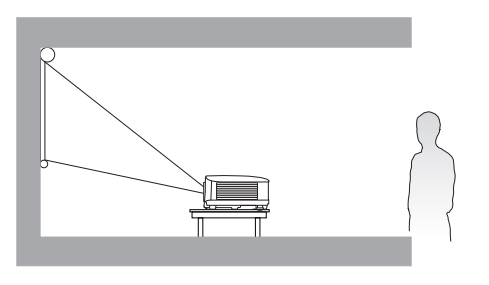

### 3. **Front. soffitto**

Scegliere questa posizione quando il proiettore è montato capovolto e si trova di fronte allo schermo. Se si sceglie di montare il proiettore, acquistare il kit di installazione a soffitto del proiettore BenQ presso il rivenditore.

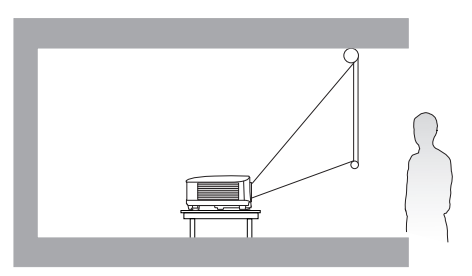

#### 4. **Poster. soffitto**

Scegliere questa posizione quando il proiettore è montato capovolto e si trova dietro lo schermo. In questo caso, è necessario utilizzare un apposito schermo per retroproiezione e il kit di installazione a soffitto/parete del proiettore BenQ.

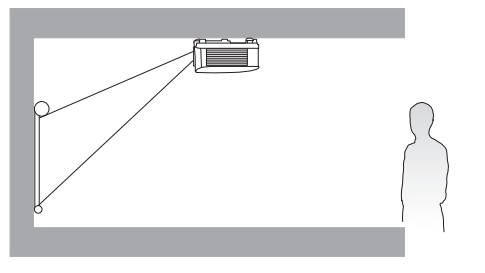

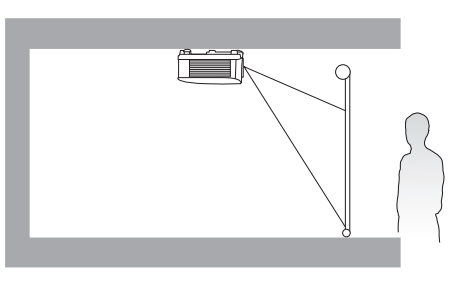

Una volta acceso il proiettore, andare al **menu Avanzate - Installazione** > **Posizione proiettore** e premere  $\blacktriangleleft / \blacktriangleright$  per selezionare un'impostazione.

È anche possibile usare **QUICK INSTALL** sul telecomando per accedere a questo menu.

# <span id="page-13-0"></span>Scelta delle dimensioni desiderate per l'immagine proiettata

La distanza dall'obiettivo del proiettore allo schermo, l'impostazione dello zoom (se disponibile) e il formato video influiscono sulle dimensioni dell'immagine proiettata.

# Dimensioni di proiezione

## **LW650**

• Le proporzioni dello schermo sono 16:10 e l'immagine proiettata è 16:10

<span id="page-13-1"></span>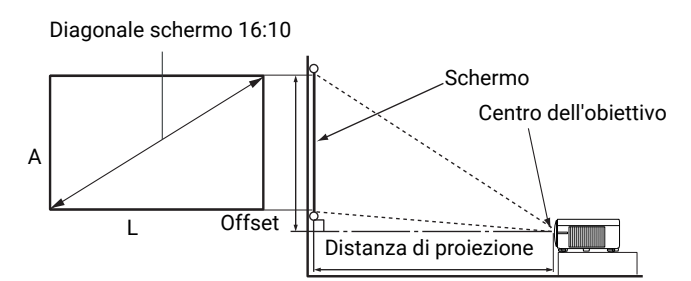

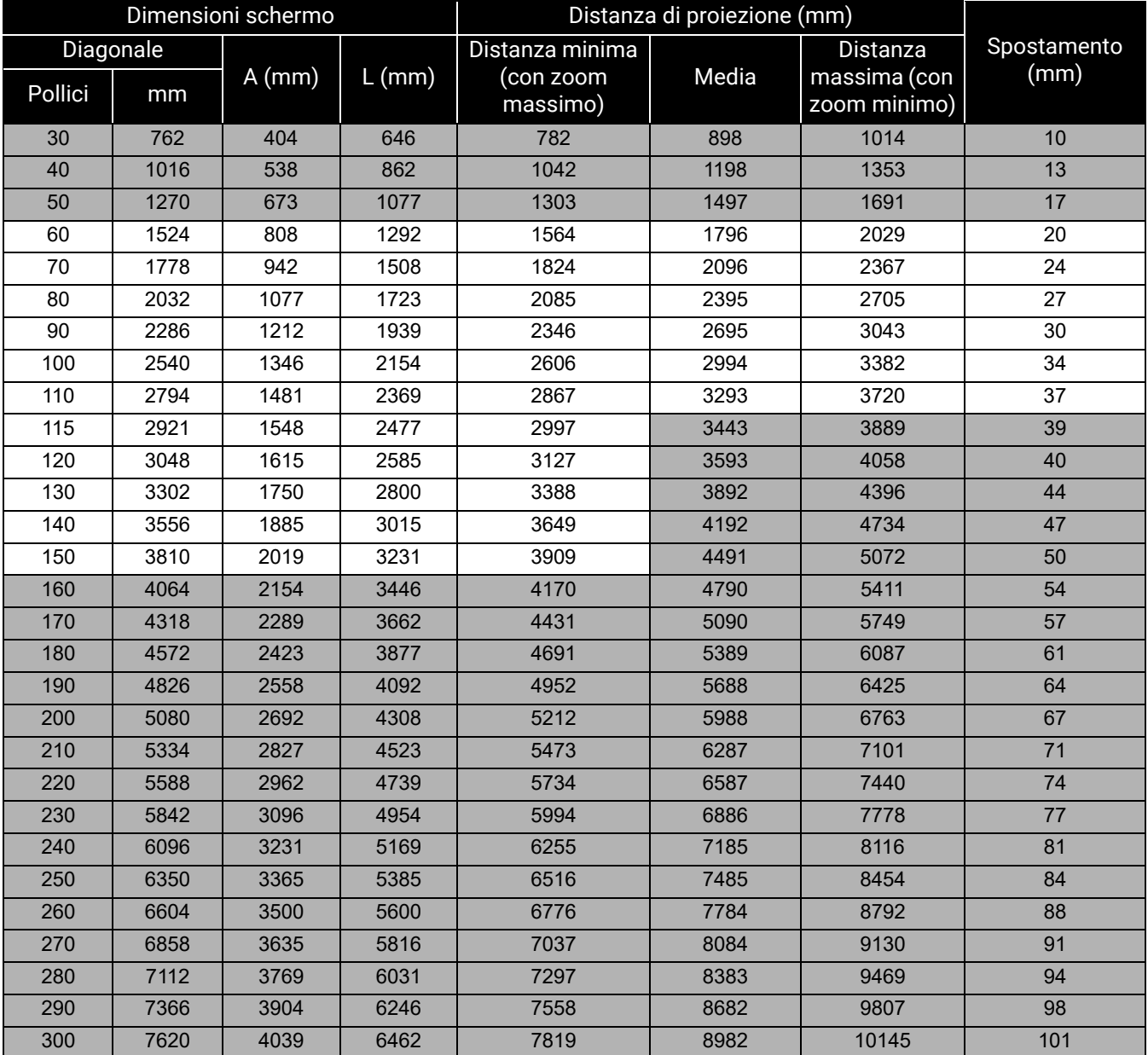

Ad esempio, se si sta utilizzando uno schermo da 100 pollici, la distanza di proiezione consigliata è 2994 mm.

Se la distanza di proiezione calcolata è pari a 2000 mm, il valore corrispondente più simile, indicato nella colonna ["Distanza di proiezione \(mm\)",](#page-13-1) sarà pari a 2096 mm. Secondo i valori riportati su questa riga, è necessario utilizzare uno schermo di 70" (circa 1,8 m).

### **LH650**

• Le proporzioni dello schermo sono impostate su 16:9 e l'immagine proiettata è 16:9

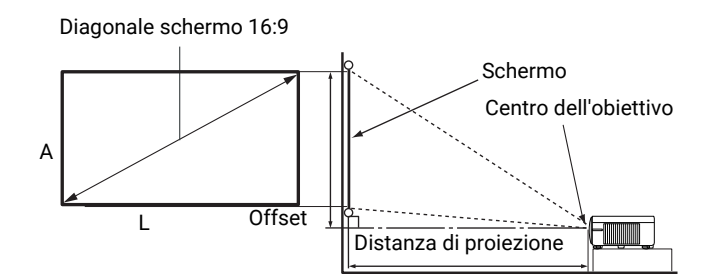

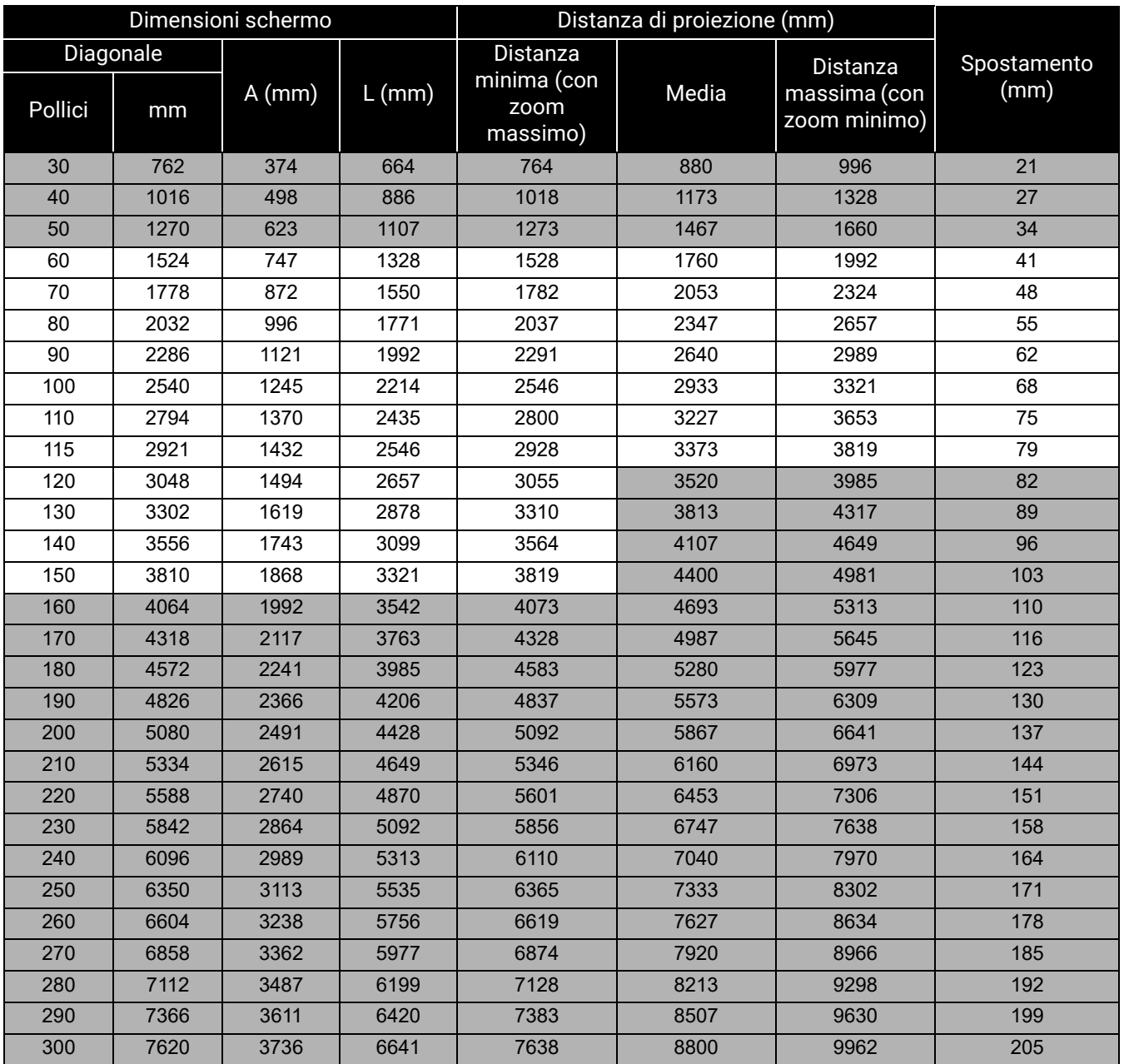

Ad esempio, se si sta utilizzando uno schermo da 100 pollici, la distanza di proiezione consigliata è 2933 mm.

Se la distanza di proiezione calcolata è pari a 2000 mm, il valore corrispondente più simile, indicato nella colonna ["Distanza di proiezione \(mm\)",](#page-13-1) sarà pari a 2053 mm. Secondo i valori riportati su questa riga, è necessario utilizzare uno schermo di 70" (circa 1,8 m).

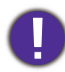

Per ottimizzare la qualità di proiezione, si consiglia di eseguire la proiezione seguendo i valori nelle celle non grigie.

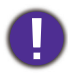

I valori nelle celle grigie sono solo di riferimento.

determinare la posizione di montaggio più adatta all'installazione.

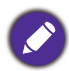

Tutte le misurazioni sono approssimative e possono variare dalle dimensioni effettive. Se si desidera installare in modo permanente il proiettore, BenQ consiglia di controllare fisicamente le dimensioni delle immagini proiettate e la distanza utilizzando il proiettore sul posto prima di procedere all'operazione, in modo da valutare le caratteristiche ottiche del dispositivo. In questo modo è possibile

# <span id="page-16-0"></span>Installazione del proiettore

Se si desidera installare il proiettore, si consiglia vivamente di utilizzare il kit di installazione BenQ adatto al proiettore scelto e verificare che sia installato correttamente e in totale sicurezza.

Utilizzando un kit di installazione di un'altra marca, l'apparecchio potrebbe cadere a causa di un montaggio errato mediante l'uso di viti di lunghezza e diametro non adeguati, provocando pertanto seri danni.

# Prima di installare il proiettore

- Acquistare il kit di installazione del proiettore BenQ direttamente presso il rivenditore BenQ.
- BenQ consiglia inoltre di acquistare un cavo di sicurezza compatibile con il blocco Kensington e collegarlo saldamente sia allo slot del blocco Kensington sul proiettore che alla base della staffa di installazione. In questo modo, il proiettore rimane assicurato al soffitto anche nel caso il relativo attacco alla staffa di montaggio si allenti.
- Chiedere al rivenditore di procedere all'installazione. L'installazione del proiettore senza aiuto può causarne la caduta e lesioni.
- Intraprendere le procedure necessarie per evitare che il proiettore cada ad esempio durante un terremoto.
- La garanzia non copre qualsiasi danno al prodotto causato dall'installazione del proiettore con un kit di installazione non BenQ.
- Tenere in considerazione la temperatura dell'ambiente quando il proiettore viene installato a soffitto/parete. Se vengono utilizzate apparecchiature per il riscaldamento, la temperatura attorno al soffitto/parete potrebbe essere superiore a quella prevista.
- Leggere il manuale utente del kit di installazione per conoscere l'intervallo della coppia. L'uso di una coppia che supera l'intervallo consigliato può causare danni al proiettore e la caduta.
- Assicurarsi che la presa di corrente sia a un'altezza accettabile in modo da poter spegnere il proiettore con semplicità.

# Diagramma di installazione per il montaggio a soffitto/parete

Vite per installazione a soffitto/parete: M4 (Max. L = 25 mm; Min. L= 20 mm)

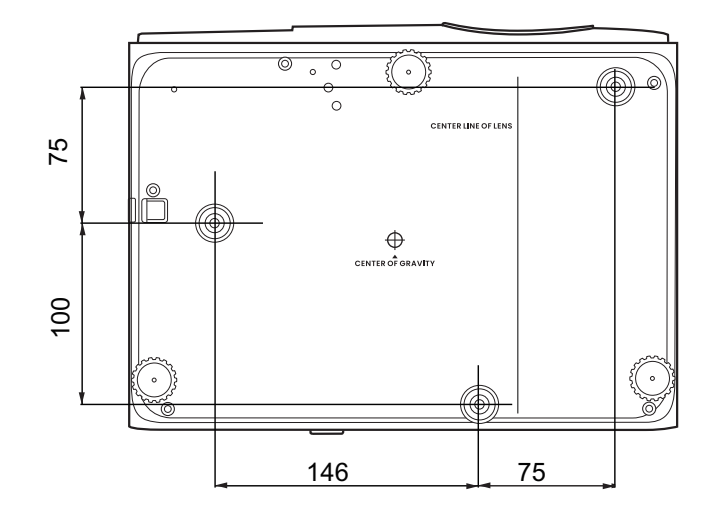

Unità: mm

# <span id="page-17-0"></span>Regolazione dell'immagine proiettata

## Regolazione dell'angolo di proiezione

Se il proiettore non è collocato su una superficie piana oppure lo schermo e il proiettore non sono perpendicolari l'uno all'altro, l'immagine proiettata assume una forma trapezoidale. È possibile ruotare i piedini di regolazione per definire con precisione l'angolo orizzontale.

Per ritrarre il piedino, avvitare il piedino di regolazione nella direzione contraria.

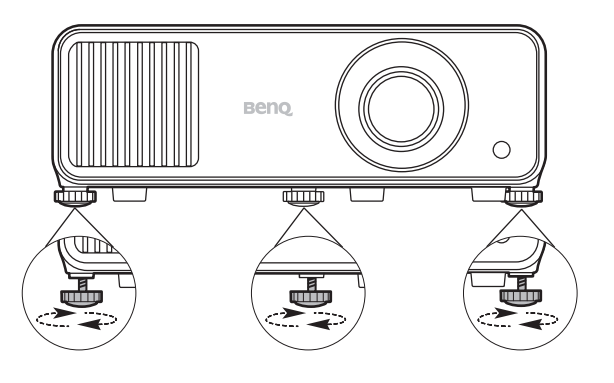

Non guardare nell'obiettivo del proiettore quando la sorgente di illuminazione è accesa. La luce della sorgente di illuminazione può provocare danni alla vista.

# Regolazione delle dimensioni e della nitidezza dell'immagine

L'anello di zoom dell'obiettivo consente di regolare le dimensioni dell'immagine proiettata.

Ruotando l'anello di messa a fuoco, è possibile rendere più nitida l'immagine.

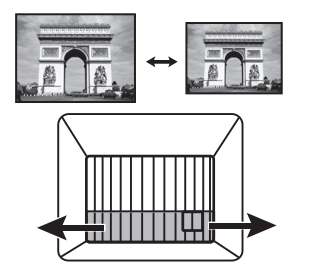

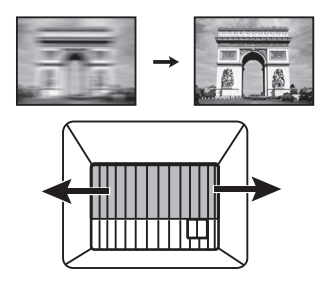

# <span id="page-17-1"></span>Correzione della distorsione trapezoidale

La distorsione trapezio si verifica quando l'immagine proiettata assume una forma trapezoidale a causa della proiezione angolata.

Per risolvere questo problema, altre a regolare l'altezza del proiettore, se si desidera che il proiettore esegue automaticamente la correzione trapezoidale dell'immagine, assicurarsi che la funzione **Autocorrez trapezio vert** nel **menu Avanzate - Installazione** sia su **On**.

Oppure sarà necessario correggerla manualmente seguendo le procedure descritte di seguito.

- 1. Attenersi a una delle seguenti procedure per visualizzare la pagina di correzione trapezoidale.
	- Premere  $\blacktriangleright$  /  $\blacktriangleright$  sul proiettore o sul telecomando.
	- Premere **QUICK INSTALL** sul telecomando. Premere per evidenziare **Trapezio 2D** e premere **OK**.
	- Andare al **menu Avanzate Installazione** > **Trapezio 2D** e premere **OK**.

2. Viene quindi visualizzata la pagina di correzione **Trapezio 2D**. Per correggere la distorsione nella parte superiore dell'immagine, usare  $\Psi$ . Per correggere la distorsione della parte inferiore dell'immagine, usare  $\triangle$ . Per correggere la distorsione sul lato destro dell'immagine, usare  $\triangleleft$ . Per correggere la distorsione sul lato sinistro dell'immagine, usare  $\blacktriangleright$ .

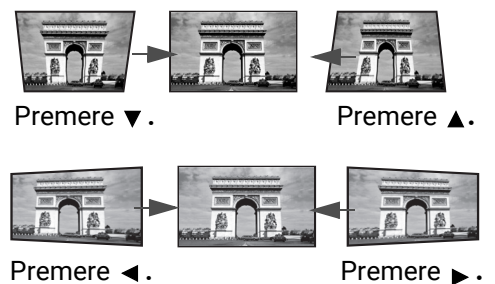

# Regolazione Adatta angolo

È possibile regolare manualmente i quattro angoli dell'immagine impostando i valori orizzontale e verticale.

- 1. Attenersi a una delle seguenti procedure per visualizzare la pagina di correzione trapezoidale.
	- **Premere QUICK INSTALL** sul telecomando. Premere ▼ per evidenziare Adatta angolo e premere **OK**.
	- Andare al menu **Avanzate Installazione** > **Adatta angolo** e premere **OK**.
- 2. Premere  $\triangle/\blacktriangledown/\blacktriangle/\blacktriangleright$  per selezionare un angolo e premere **OK**.
- 3. Premere  $\triangle/\blacktriangledown$  per regolare i valori verticali.
- 4. Premere  $\blacktriangleleft$  / $\blacktriangleright$  per regolare i valori orizzontali.

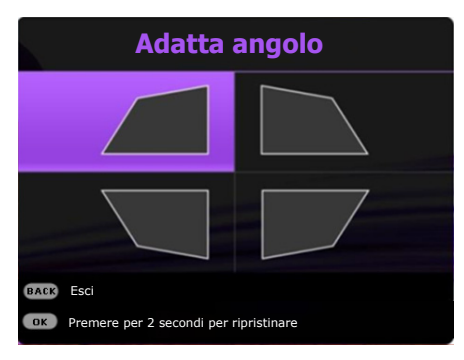

# <span id="page-19-0"></span>Collegamento

Quando si collega qualsiasi sorgente di segnale al proiettore, effettuare le seguenti operazioni:

- 1. Spegnere l'apparecchiatura prima di effettuare qualsiasi collegamento.
- 2. Utilizzare i cavi di segnale corretti per ciascuna origine.
- 3. Inserire saldamente i cavi.

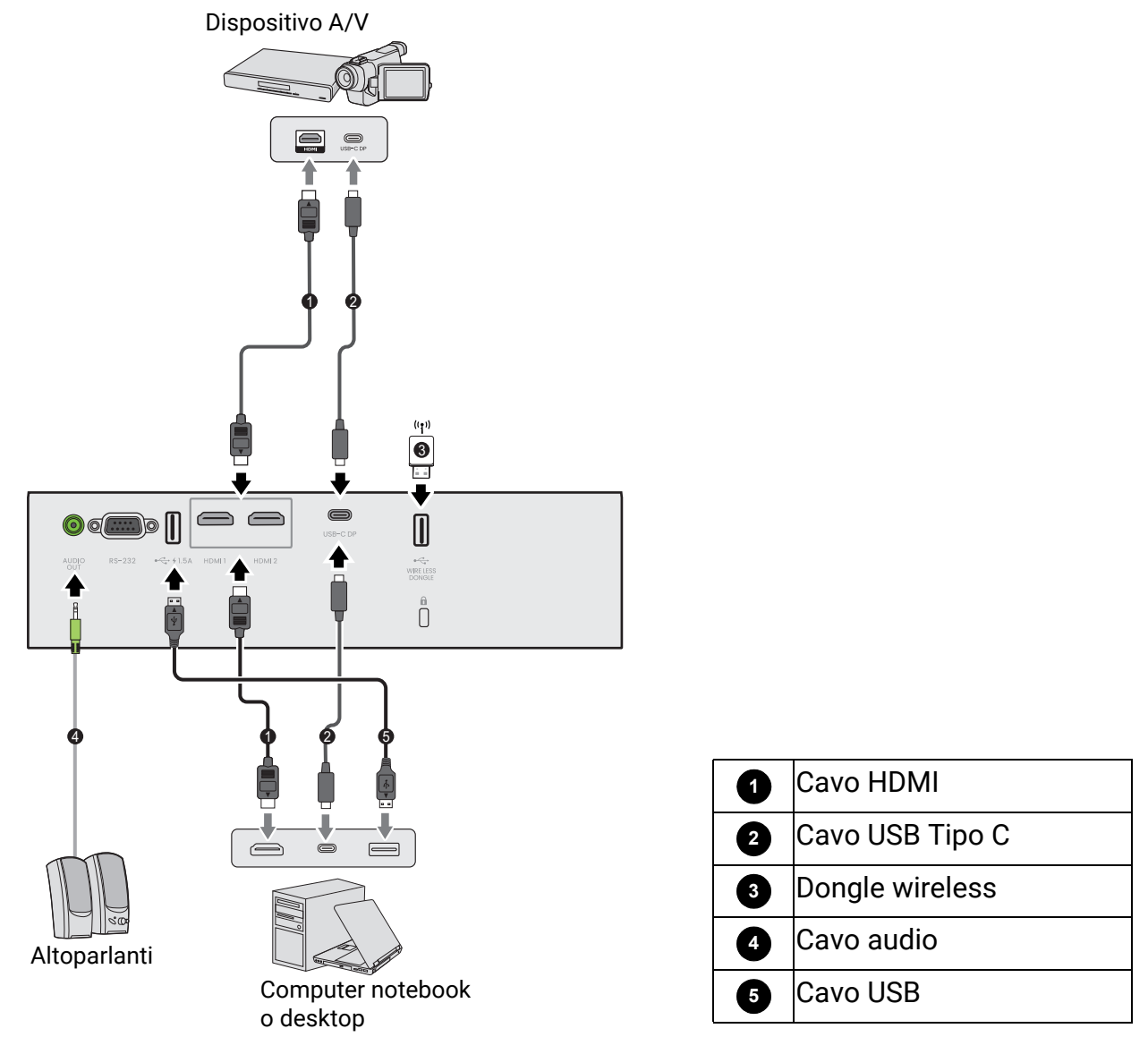

- Alcuni dei cavi usati nelle connessioni illustrate in precedenza potrebbero non essere forniti con il proiettore (vedere [Contenuto della confezione a pagina 8](#page-7-1)). È possibile acquistare tali cavi nei negozi di elettronica.
	- Le illustrazioni per il collegamento sono solo di riferimento. I jack di collegamento posteriori disponibili sul proiettore variano in relazione al modello di proiettore.
	- Molti notebook non attivano le porte video esterne quando vengono collegati a un proiettore. Di solito una combinazione di tasti, ad esempio FN + tasto funzione con il simbolo del monitor, attiva o disattiva lo schermo esterno. Premere contemporaneamente questo tasto e il tasto FN. Per informazioni sulle combinazioni dei tasti del notebook, consultare la relativa documentazione.
	- Se l'immagine video selezionata non viene visualizzata dopo l'accensione del proiettore pur avendo selezionato la sorgente video corretta, verificare che il dispositivo sorgente sia acceso e funzioni correttamente. Verificare inoltre che i cavi di segnale siano stati collegati correttamente.

## Collegamento dell'audio

Il proiettore è dotato di altoparlanti mono incorporati progettati per fornire funzionalità audio di base, di supporto alle presentazioni di dati ad uso esclusivamente commerciale. Non sono stati progettati né possono essere utilizzati per la riproduzione di audio stereo come avviene nelle applicazioni home theater o home cinema. L'ingresso audio stereo (se disponibile) viene unito all'uscita audio mono comune mediante gli altoparlanti del proiettore.

Gli altoparlanti integrati verranno disattivati quando viene collegato il jack **AUDIO OUT**.

- Anche se è collegato un ingresso audio stereo, il proiettore può eseguire solo la riproduzione in audio mono misto.
- Se l'immagine video selezionata non viene visualizzata dopo l'accensione del proiettore pur avendo selezionato la sorgente video corretta, verificare che il dispositivo sorgente sia acceso e funzioni correttamente. Verificare inoltre che i cavi di segnale siano stati collegati correttamente.

### Collegamento del dongle wireless

Il proiettore è dotato di una porta **WIRELESS DONGLE** per il dongle wireless (EZC5201BS) che supporta la proiezione wireless tra il proiettore e i seguenti sistemi: iOS, macOS, Android, Windows.

Una volta inserito il dongle Wi-Fi nella porta **WIRELESS DONGLE**, selezionare **Display wireless** dalla barra di selezione dell'origine. Per attivare la proiezione wireless, è possibile seguire le istruzioni su schermo.

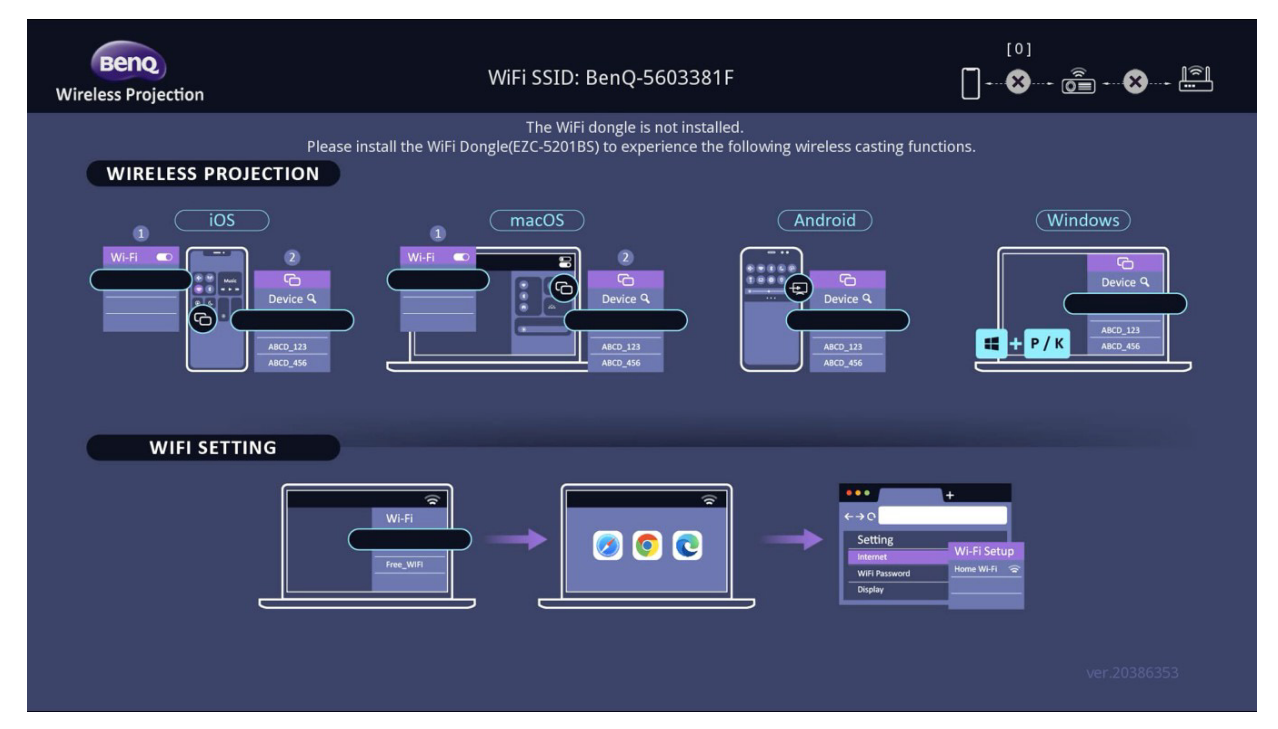

#### **Esecuzione della proiezione wireless**

Seguire questi passaggi per i diversi dispositivi.

• Per dispositivi iOS/macOS

- 1. Nelle impostazioni Wi-Fi del dispositivo, selezionare la rete Wi-Fi a cui è connesso il proiettore.
- 2. Una volta aperto il centro di controllo, selezionare il mirroring dello schermo e scegliere il proiettore (BenQ\_xxxxxxxx) per avviare la proiezione.

#### • Per dispositivi Android

Una volta aperto il pannello delle Impostazioni rapide, premere l'icona Mirroring dello schermo e scegliere il proiettore (BenQ\_xxxxxxxx).

• Per dispositivi Windows OS

Premere Windows + P / K e scegliere il proiettore (BenQ\_xxxxxxxx).

#### **Collegamento del proiettore a Internet**

- 1. Selezionare l'SSID WiFi (BenQ\_xxxxxxxx) del proiettore nelle impostazioni WiFi del dispositivo.
- 2. Inserire la password dall'immagine proiettata.
- 3. Aprire il browser Web e inserire l'indirizzo del proiettore (192.168.203.1).
- 4. Selezionare la rete Wi-Fi a cui connettersi.
- 5. Se richiesto, inserire la password.

# <span id="page-22-0"></span>Operazione

# <span id="page-22-1"></span>Avvio del proiettore

- 1. Collegare il cavo di alimentazione. Accendere l'interruttore per attivare la presa di alimentazione (dove applicabile). L'indicatore di accensione sul proiettore si illumina di colore arancione una volta che viene applicata l'alimentazione.
- 2. Premere  $\binom{1}{2}$  sul proiettore o  $\boxed{1}$  sul telecomando per avviare il proiettore. Quando il proiettore viene acceso, la spia di alimentazione lampeggia e si accende in verde.

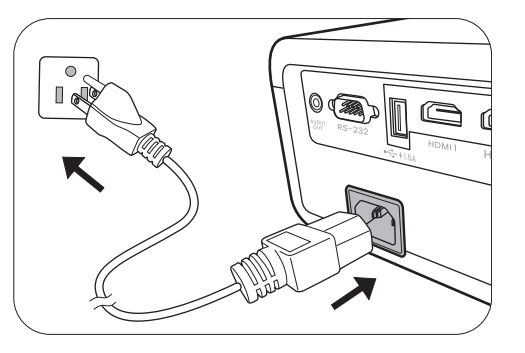

Language

Türkce

**Hrvatski** 

La procedura di avvio dura circa 10 secondi. Nell'ultima fase di avvio, viene proiettata una schermata di avvio.

Se necessario, ruotare l'anello di messa a fuoco per regolare la nitidezza dell'immagine.

- 3. Se il proiettore viene acceso per la prima volta, selezionare la lingua per l'OSD seguendo le istruzioni su schermo.
- 4. Se viene richiesta una password, premere i tasti freccia per immettere una password a 6 cifre. Vedere [Uso della funzione di protezione mediante](#page-24-1)  [password a pagina 25](#page-24-1).
- 5. Accendere tutte le apparecchiature collegate.

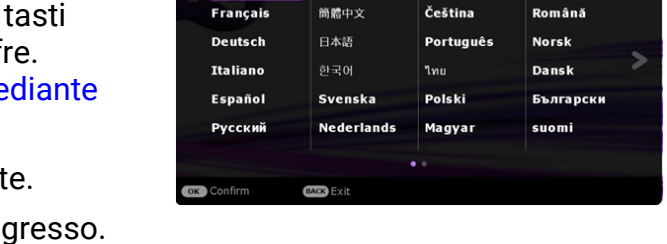

繁體中文

6. Il proiettore avvia la ricerca dei segnali di ingresso. Viene visualizzato il segnale di ingresso corrente sottoposto a scansione. Se il proiettore non rileva un segnale valido, il messaggio "Nessun segnale" rimane visualizzato finché il proiettore non rileva un segnale di ingresso.

È anche possibile premere **SOURCE** per selezionare il segnale di ingresso desiderato. Vedere [Commutazione del segnale di ingresso a pagina 27](#page-26-0).

- Utilizzare esclusivamente accessori originali (p.e. cavo di alimentazione) per evitare situazioni pericolose ad esempio folgorazioni e incendio.
	- Se il proiettore è ancora caldo a causa di un'attività precedente, viene attivata la ventola di raffreddamento per circa 90 secondi prima dell'accensione della sorgente luminosa.
- Le schermate della Procedura guidata di impostazione sono solo di riferimento, e possono differire dal design attuale.
- Se la frequenza/risoluzione del segnale di ingresso supera il campo d'azione del proiettore, viene visualizzato il messaggio "Fuori campo" sullo schermo. Passare a un segnale di ingresso compatibile con la risoluzione del proiettore oppure impostare un valore più basso per il segnale di ingresso. Vedere [Tabella dei tempi a pagina 53.](#page-52-0)
- Nel caso in cui non venga rilevato alcun segnale nell'arco di 3 minuti, il proiettore entrerà automaticamente in modalità risparmio.

# <span id="page-23-0"></span>Uso dei menu

Il proiettore è dotato di 2 tipi di menu OSD (On-Screen Display) che consentono di effettuare regolazioni e selezionare varie impostazioni.

- Menu OSD **Di base**: mette a disposizione le funzioni principali del menu. (Vedere [Menu Di](#page-27-2)  [base a pagina 28](#page-27-2))
- Menu OSD **Avanzate**: mette a disposizione le funzioni complete del menu. (Vedere [Menu](#page-28-0)  [Avanzate a pagina 29](#page-28-0))

Per accedere dal menu OSD, premere **MENU** sul proiettore o sul telecomando.

- Utilizzare i tasti freccia  $(\triangle/\blacktriangledown/\triangle)$  sul proiettore o sul telecomando per scorrere gli elementi del menu.
- Usare **OK** sul proiettore o sul telecomando per confermare l'elemento del menu selezionato.

La prima volta che viene utilizzato il proiettore (una volta completata l'impostazione iniziale), premere **MENU** per visualizzare il menu OSD **Avanzate**.

Le schermate dell'OSD di seguito sono solo di riferimento, e possono differire dal design attuale.

Di seguito una panoramica del menu OSD **Di base**.

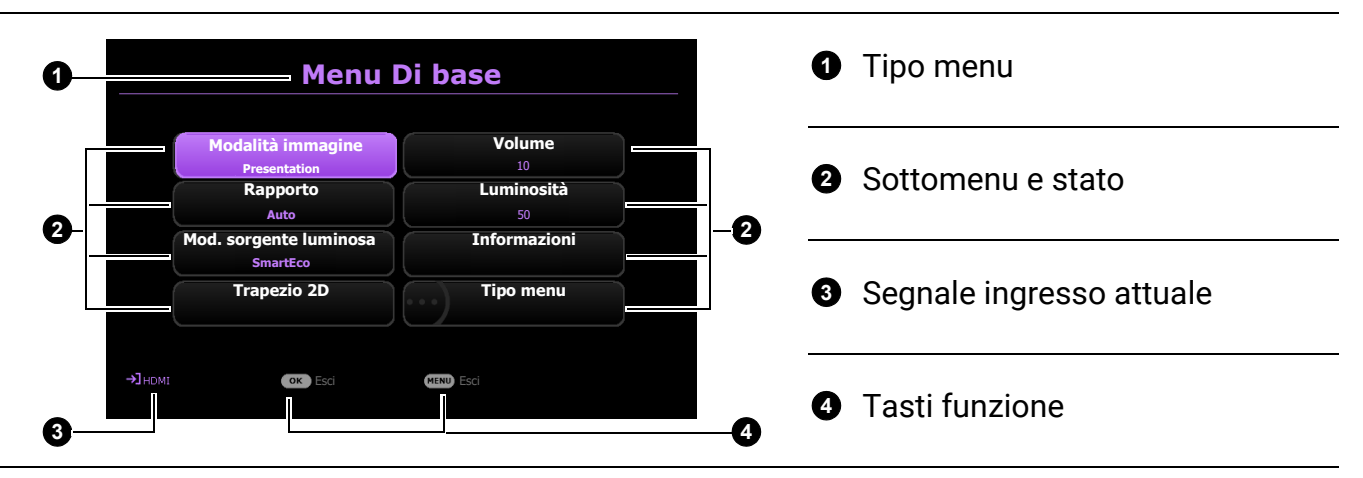

Se si desidera passare dal menu OSD **Di base** al menu OSD **Avanzate**, seguire le istruzioni di seguito:

- 1. Andare su **Tipo menu** e premere **OK**.
- 2. Premere ▲ / v per selezionare **Avanzate** e premere OK. Il proiettore passa la menu OSD **Avanzate**.

Di seguito una panoramica del menu OSD **Avanzate**.

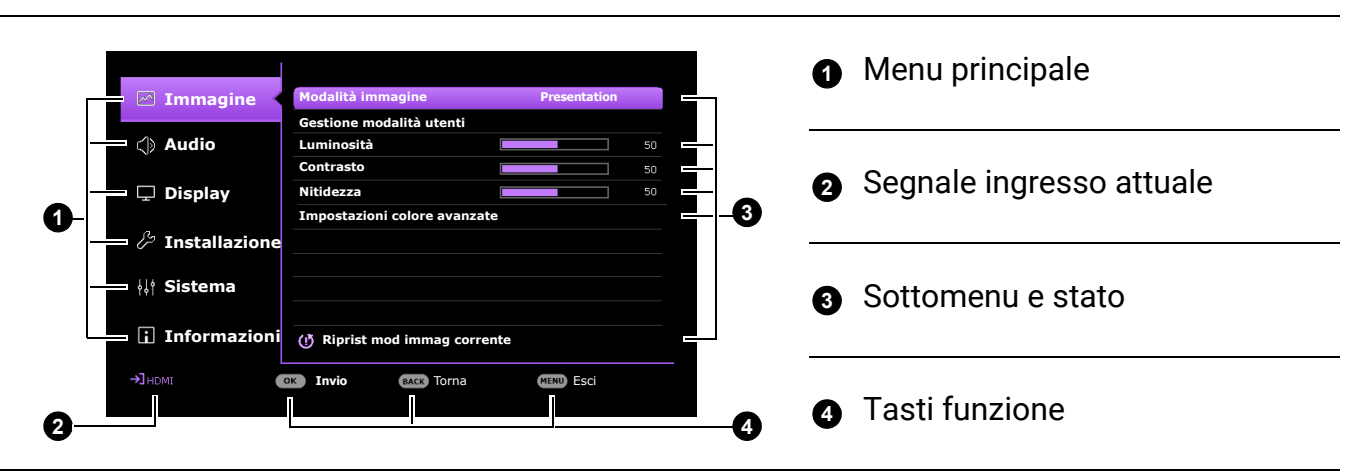

Allo stesso modo, se si desidera passare dal menu OSD **Avanzate** al menu OSD **Di base**, seguire le istruzioni di seguito:

- 1. Andare su **Sistema** > **Impostazioni Menu** > **Tipo menu** e premere **OK**.
- 2. Premere / per selezionare **Di base**. Il proiettore passa la menu OSD **Di base**.

# <span id="page-24-0"></span>Protezione del proiettore

## Uso di un cavo blocco di sicurezza

Il proiettore deve essere installato in un luogo sicuro per evitarne il furto. In caso contrario, acquistare un blocco, come ad esempio un blocco Kensington, per proteggere il proiettore. L'apertura per il blocco Kensington si trova sul retro del proiettore. Consultare l'elemento [15](#page-8-1) a [pagina 9](#page-8-0).

Generalmente un blocco Kensington è la combinazione di chiave(i) e lucchetto. Per conosce come utilizzare il blocco, fare riferimento alla documentazione allegata.

### <span id="page-24-1"></span>Uso della funzione di protezione mediante password

### Impostazione della password

- 1. Andare al menu **Avanzate Sistema** > **Impostaz. protezione**. Premere **OK**. Viene visualizzata la pagina **Impostaz. protezione**.
- 2. Evidenziare **Modifica password** e premere **OK**.
- 3. I quattro tasti freccia ( $\triangle, \triangleright, \triangleright, \triangleleft$ ) rappresentano rispettivamente 4 cifre (1, 2, 3, 4). In relazione alla password che si desidera impostare, premere i tasti freccia per inserire la password a sei cifre.
- 4. Immettere nuovamente la nuova password per confermare.
- 5. Per attivare la funzione **Blocco accensione**, premere / per evidenziare **Blocco accensione** e premere / per selezionare **On**. Inserire nuovamente la password.

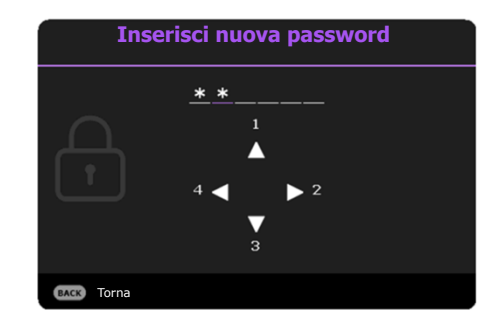

- Le cifre inserite vengono visualizzate sullo schermo come asterischi. Annotare la password scelta e conservarla in luogo sicuro in modo da averla disponibile qualora si dovesse dimenticare.
- Dopo aver impostato la password e attivato il blocco accensione, è necessario inserire la password ogni volta che si desidera utilizzare il proiettore.

### Se si dimentica la password

Se viene inserita la password errata, viene visualizzato un messaggio di errore e, successivamente, il messaggio **Inserisci password**. Se proprio non si ricorda la password, è possibile usare la procedura di recupero della password. Vedere [Procedura di richiamo della](#page-25-0)  [password a pagina 26](#page-25-0).

Se si inserisce una password errata 5 volte di seguito, il proiettore si spegne automaticamente.

### <span id="page-25-0"></span>Procedura di richiamo della password

- 1. Tenere premuto **OK** per 3 secondi. Il proiettore visualizza un numero codificato sullo schermo.
- 2. Annotare il numero e spegnere il proiettore.
- 3. Rivolgersi al centro di assistenza BenQ più vicino per decodificare il numero. È possibile che venga richiesta la documentazione relativa all'acquisto per verificare che non si tratti di utenti non autorizzati.

#### Modifica della password

- 1. Andare al menu **Avanzate Sistema** > **Impostaz. protezione** > **Password**. Premere **OK**. Viene visualizzata la pagina **Password**.
- 2. Evidenziare **Modifica password** e premere **OK**.
- 3. Inserire la vecchia password.
	- Se la password è corretta, viene visualizzato un altro messaggio **"Inserisci nuova password"**.
	- Se la password non è corretta, viene visualizzato un messaggio di errore, quindi viene visualizzato il messaggio **"Inserisci password"** per un secondo tentativo. Premere il pulsante **BACK** per annullare la modifica o inserire un'altra password.
- 4. Inserire una nuova password.
- 5. Immettere nuovamente la nuova password per confermare.

#### Disattivazione della funzione password

Per disattivare la protezione con password, andare al menu **Avanzate** - **Sistema** > **Impostaz. protezione** > **Password** > **Blocco accensione** e premere **OK** e  $\triangleleft$  /▶ per selezionare **Off.** Viene visualizzato il messaggio **Inserisci password**. Inserire la password attuale.

- Se la password è corretta, il menu OSD scompare. Alla successiva accensione del proiettore, non è necessario inserire la password.
- Se la password non è corretta, viene visualizzato un messaggio di errore, quindi viene visualizzato il messaggio **Inserisci password corrente** per un secondo tentativo. Premere il pulsante **BACK** per annullare la modifica o inserire un'altra password.

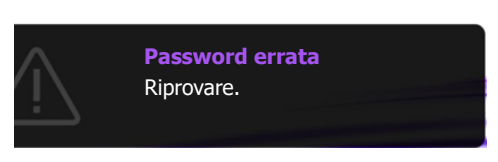

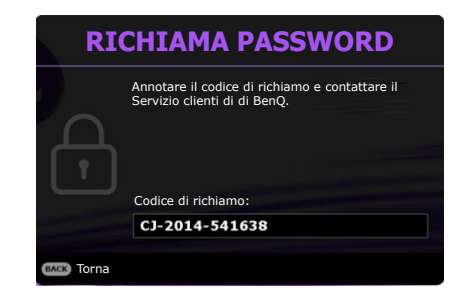

Anche se la funzione della password è disattivata, è necessario conservare la vecchia password se si desidera riattivare la funzione tramite l'inserimento della vecchia password.

# <span id="page-26-0"></span>Commutazione del segnale di ingresso

Il proiettore può essere collegato contemporaneamente a più apparecchiature. Tuttavia, è possibile visualizzare solo un'apparecchiatura alla volta. Quando viene avviato, il proiettore ricerca automaticamente i segnali disponibili.

Assicurarsi che il menu **Avanzate** - **Display** > **Ricerca sorgente automatica** sia **On** se si desidera che il proiettore effettui la ricerca automatica dei segnali.

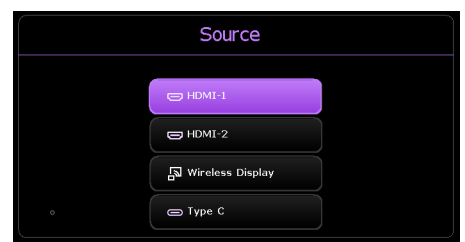

Per selezionare la sorgente:

- <span id="page-26-2"></span>1. Premere **SOURCE**. Viene visualizzata la barra per la selezione della sorgente.
- <span id="page-26-3"></span>2. Premere **/** finché non viene selezionato il segnale desiderato e premere **OK**.

Una volta rilevato il segnale, le informazioni sulla sorgente selezionata vengono visualizzate nell'angolo dello schermo per alcuni secondi. Se più di un apparecchiatura è collegata con il proiettore, ripetere le operazioni [1-](#page-26-2)[2](#page-26-3) per cercare un nuovo segnale.

• Il livello di luminosità dell'immagine proiettata cambia di conseguenza quando si passa da un segnale di input all'altro.

• Per ottenere i migliori risultati di visualizzazione dell'immagine, si deve selezionare ed utilizzare un segnale di input che trasmette alla risoluzione nativa del proiettore. Le altre risoluzioni saranno adattate dal proiettore a seconda dell'impostazione "rapporto", che potrebbe provocare la distorsione dell'immagine o perdita di nitidezza. Vedere [Rapporto a pagina 36.](#page-35-0)

# <span id="page-26-1"></span>Spegnimento del proiettore

- 1. Premere  $\binom{1}{2}$  sul proiettore o  $\boxed{0}$  sul telecomando, sullo schermo viene visualizzato un messaggio di richiesta conferma. Se non si risponde entro qualche secondo, il messaggio scompare.
- 2. Premere nuovamente  $\bigcirc$  o  $\circ$ . L'indicatore di alimentazione lampeggia in arancione, la sorgente luminosa si spegne mentre le ventole continuano a girare per circa 2 secondi per raffreddare il proiettore.

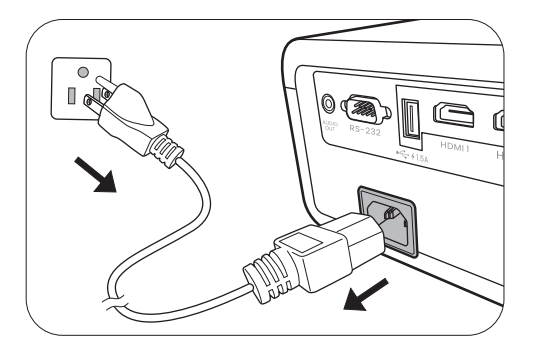

3. Una volta terminato il processo di raffreddamento, la spia di alimentazione è a luce fissa arancione e le ventole si fermano. Scollegare il cavo di alimentazione dalla presa a muro.

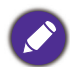

Per evitare che la sorgente luminosa possa danneggiarsi, durante il processo di raffreddamento il proiettore non risponde a nessun comando.

# <span id="page-27-0"></span>Funzionamento dei menu

I menu dell'OSD (On-Screen Display) variano a seconda del tipo di segnale selezionato e il modello di proiettore che si sta usando.

Le voci dei menu sono disponibili quando il proiettore rileva almeno un segnale valido. Se non ci sono apparecchiature collegate al proiettore o non viene rilevato alcun segnale è possibile accedere solo ad alcune voci di menu.

# <span id="page-27-1"></span>Sistema Menu

# <span id="page-27-2"></span>Menu **Di base**

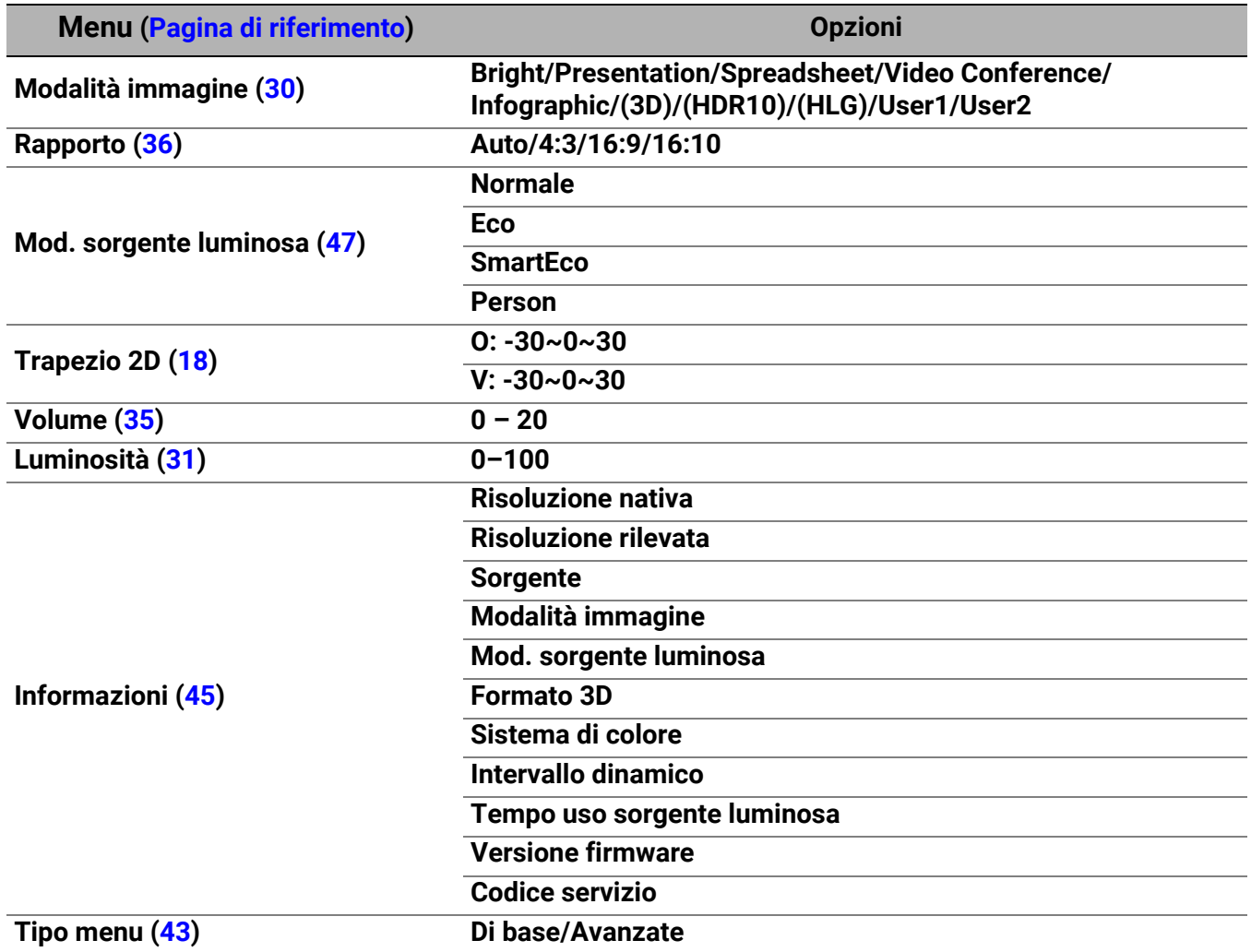

# <span id="page-28-0"></span>Menu **Avanzate**

# 1. Menu principale: **Immagine**

### Struttura

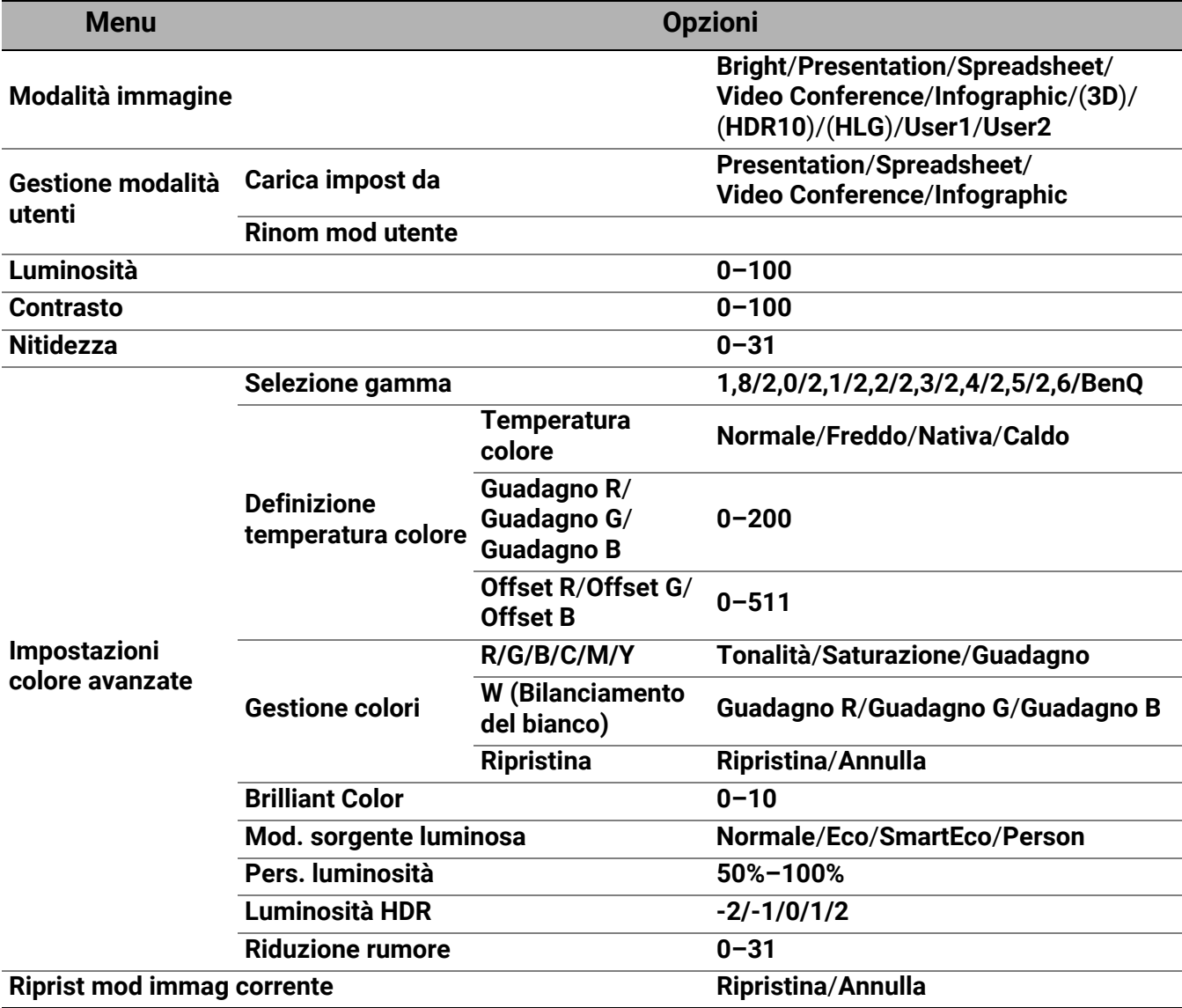

### Descrizioni delle funzioni

<span id="page-29-0"></span>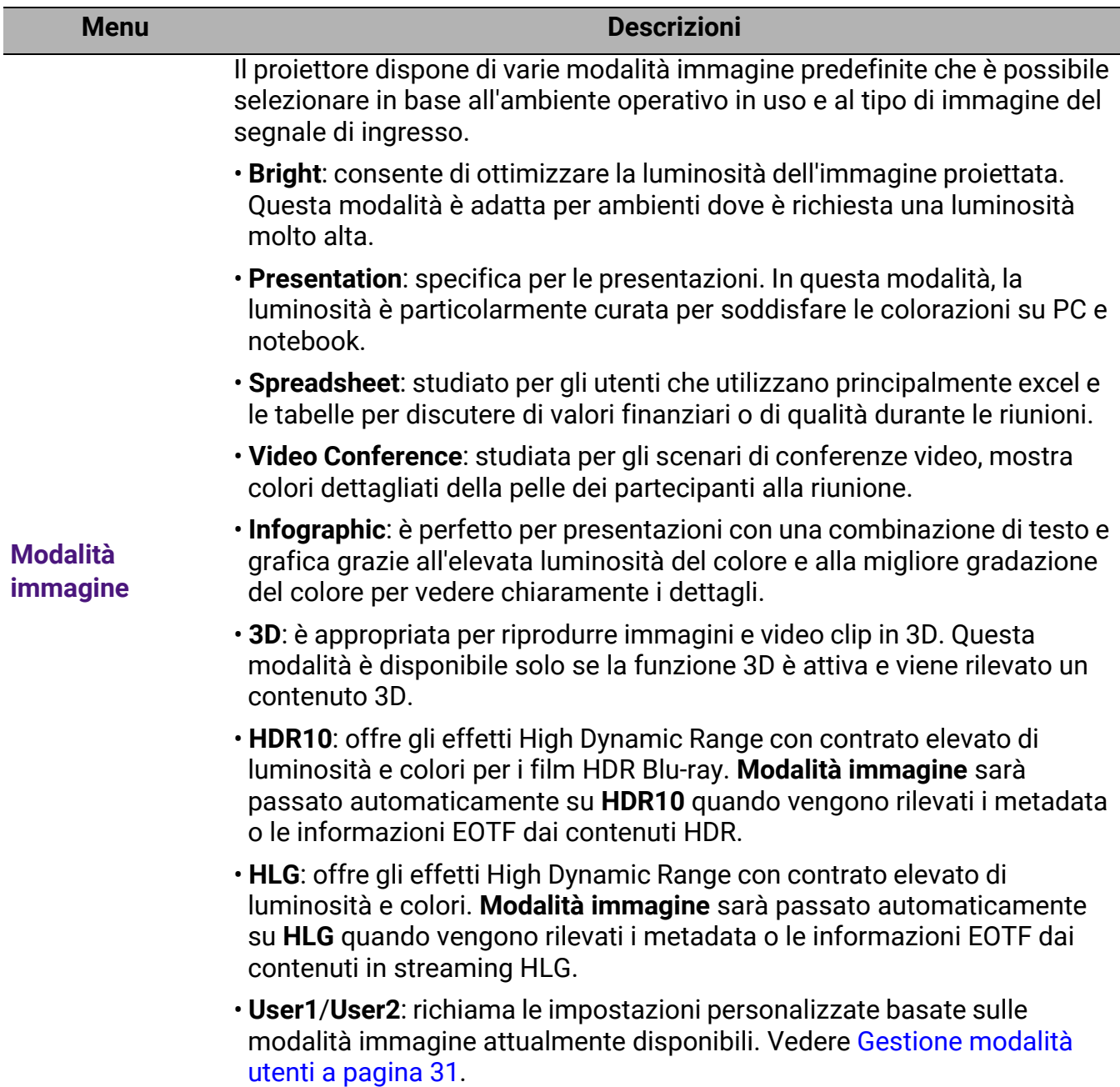

<span id="page-30-1"></span>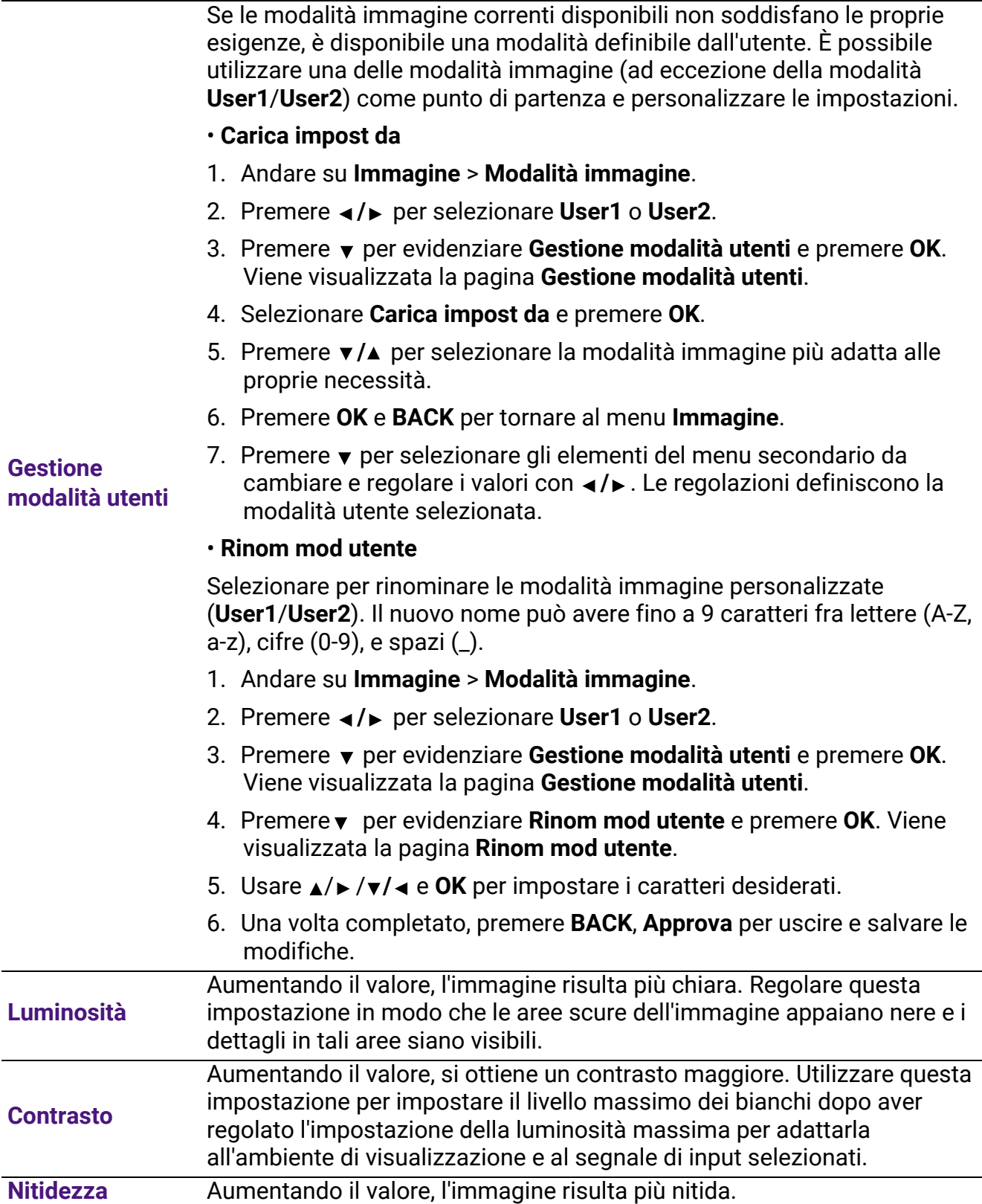

<span id="page-30-0"></span>L,

#### • **Selezione gamma**

Il termine Gamma si riferisce alla relazione fra sorgente di ingresso e luminosità dell'immagine.

- **1,8/2,0/2,1**: Selezionare questi valori in relazione alle proprie preferenze.
- **2,2**/**2,3**: consente di aumentare la luminosità media dell'immagine. Ideale per un ambiente illuminato, sala conferenze o soggiorno.
- **2,4/2,5**: più indicato per vedere film in ambienti bui.
- **2,6**: ideale per film con molte scene nell'oscurità.
- **BenQ**: Gamma finemente definita per ottimizzare i dettagli e aumentare il contrasto.

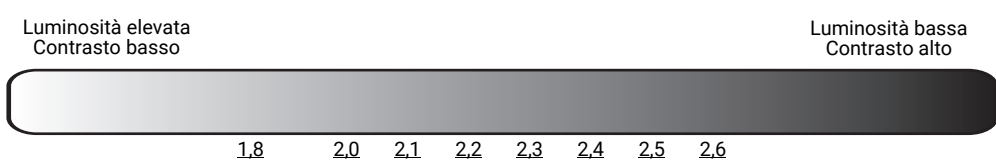

#### **Impostazioni colore avanzate**

#### • **Definizione temperatura colore**

Sono disponibili diverse impostazioni di temperatura colore predefinite. Le impostazioni disponibili variano in relazione al tipo di segnale selezionato.

- **Normale**: mantiene le colorazioni normali del bianco.
- **Freddo**: conferisce al bianco una tonalità bluastra.
- **Nativa**: con la temperatura colore originale della sorgente di illuminazione e maggiore luminosità. Questa impostazione è adatta ad ambienti dove è necessaria un'elevata luminosità, ad esempio quando si proiettano le immagini in stanze ben illuminate.
- **Caldo**: conferisce al bianco una tonalità rossastra.

È anche possibile impostare la temperatura colore preferita regolando le seguenti opzioni.

- **Guadagno R**/**Guadagno G**/**Guadagno B**: consente di regolare i livelli di contrasto di rosso, verde e blu.
- **Offset R**/**Offset G**/**Offset B**: consente di regolare i livelli di luminosità di rosso, verde e blu.

#### • **Gestione colori**

Per la regolazione, Gestione colore è dotato di sei impostazioni (RGBCMY) dei colori. Quando viene selezionato il colore, è possibile regolare indipendentemente l'intervallo e la saturazione del colore in relazione alle proprie preferenze.

Per eseguire le regolazioni, premere le frecce  $\triangle/\triangledown$  per evidenziare un colore indipendente tra Rosso (R), Verde (G), Blu (B), Ciano (C), Magenta (M), Giallo (Y) o Bianco (W). Dopo la scelta vengono visualizzati i seguenti elementi del menu.

• **Tonalità**: aumenti nella gamma comprendono colori composti da proporzioni variabili dei due colori adiacenti. Fare riferimento all'illustrazione per vedere come i colori si relazionano tra di loro. Ad esempio, se si seleziona Rosso e si imposta l'intervallo su 0, nell'immagine proiettata viene selezionato solamente il rosso puro. Aumentando l'intervallo verrà incluso il rosso vicino al giallo e rosso vicino al magenta.

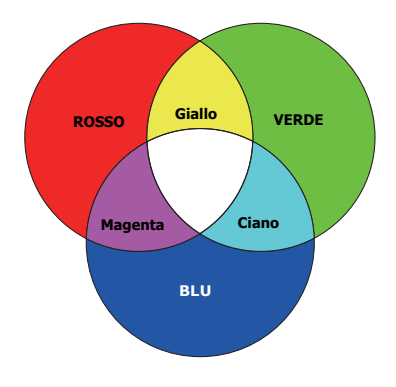

**Impostazioni colore avanzate (Continua)**

• **Saturazione**: regola il valori alla preferenze personali. Ogni regolazione apportata si rifletterà immediatamente sull'immagine. Ad esempio, se si seleziona Rosso e si imposta l'intervallo su 0, solamente la saturazione del rosso puro avrà effetto.

• **Guadagno**: regola il valori alla preferenze personali. Ciò avrà effetto sul livello di contrasto selezionato per il colore primario. Ogni regolazione apportata si rifletterà immediatamente sull'immagine.

Selezionando **Bilanciamento del bianco**, è possibile regolare i livello di contrasto di Rosso, Verde, Blu, Ciano, Magenta, Giallo e Bianco selezionando **Guadagno R**, **Guadagno G** e **Guadagno B**.

Per riportare tutte le impostazioni ai valori predefiniti di fabbrica, evidenziare **Ripristina** e premere **OK**.

**Saturazione** è la quantità di colore presente nell'immagine video. Impostando un valore più basso si ottengono colori meno saturi; impostando "0" l'immagine viene visualizzata in bianco e nero. Se la saturazione è troppo alta, i colori dell'immagine saranno molto forti e ciò renderà l'immagine poco realistica.

#### • **Brilliant Color**

Questa funzione utilizza un nuovo algoritmo di elaborazione del colore e ottimizzazione dei livelli di sistema per consentire una maggiore luminosità insieme a colori più vivaci nell'immagine. Permette un miglioramento della luminosità del 50% nelle immagini a mezzi toni, che si trovano di solito in video e scene naturali, consentendo al proiettore di riprodurre colori più realistici. Se si desidera riprodurre immagini con questa qualità, selezionare un livello desiderato.

Quando viene selezionato **0**, la funzione **Temperatura colore** non è disponibile.

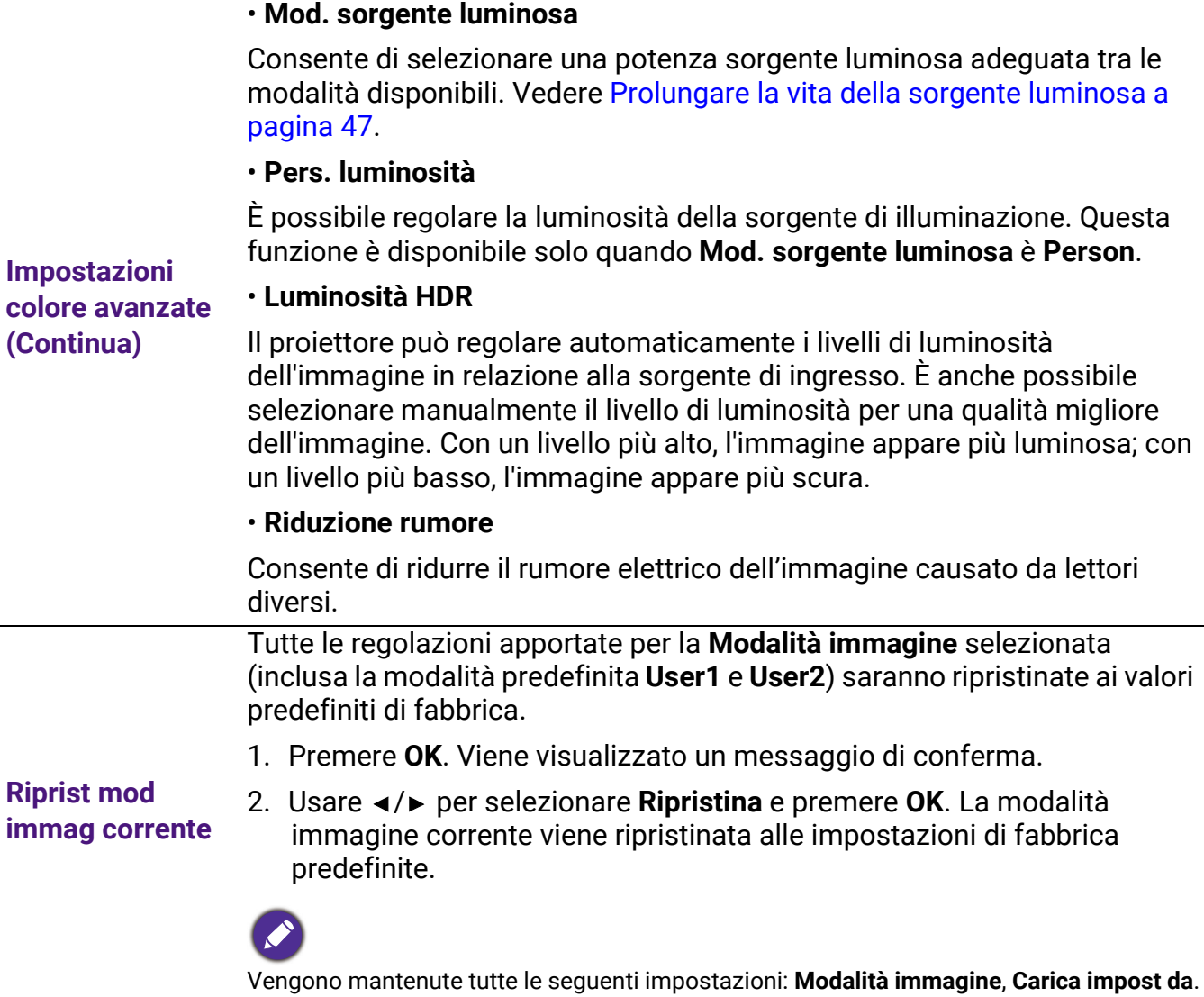

# 2. Menu principale: **Audio**

### Struttura

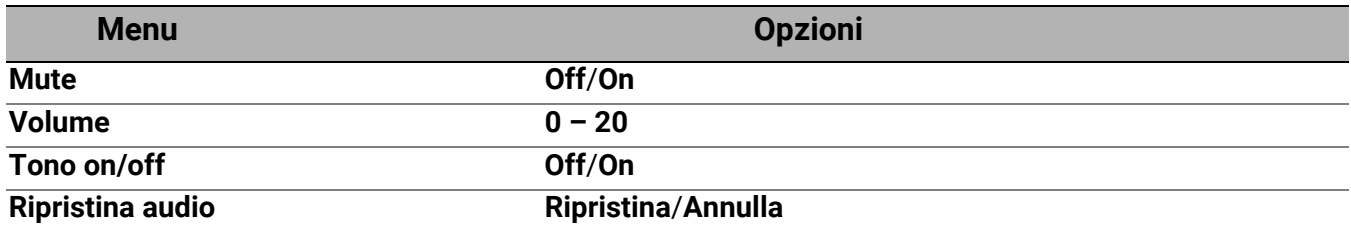

### Descrizioni delle funzioni

<span id="page-34-0"></span>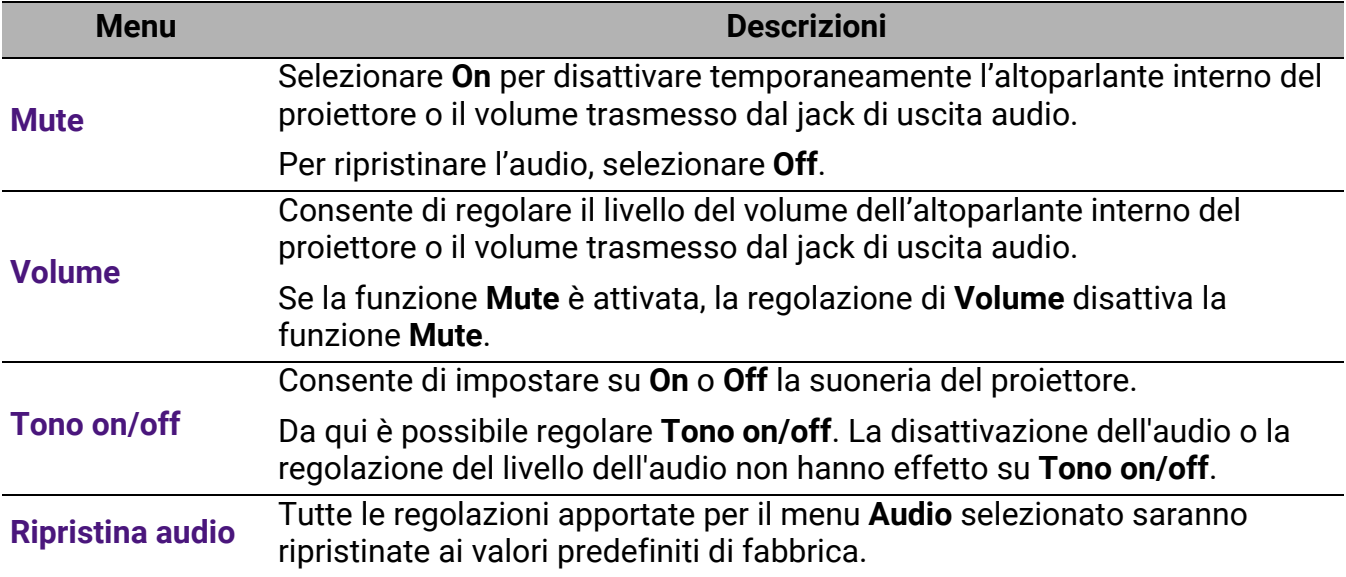

# 3. Menu principale: **Display**

### **Struttura**

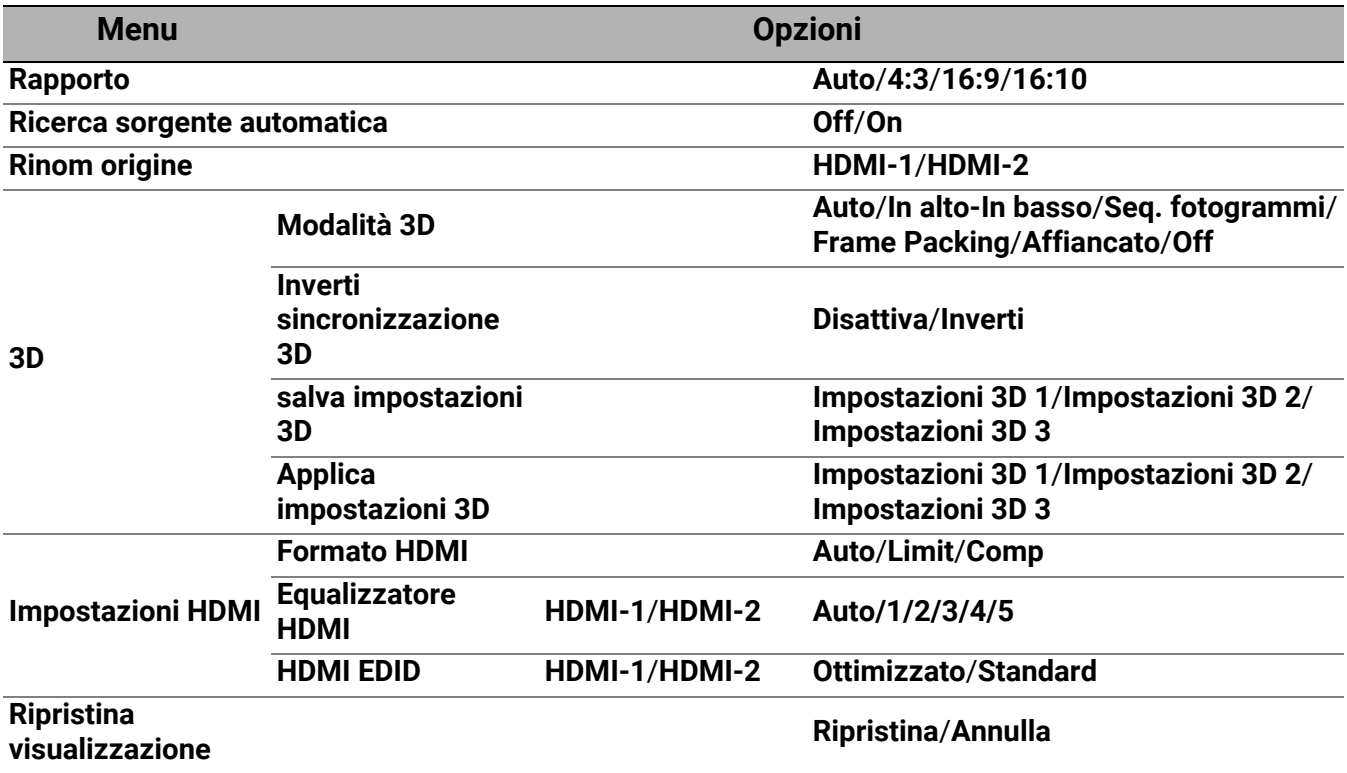

### Descrizioni delle funzioni

<span id="page-35-0"></span>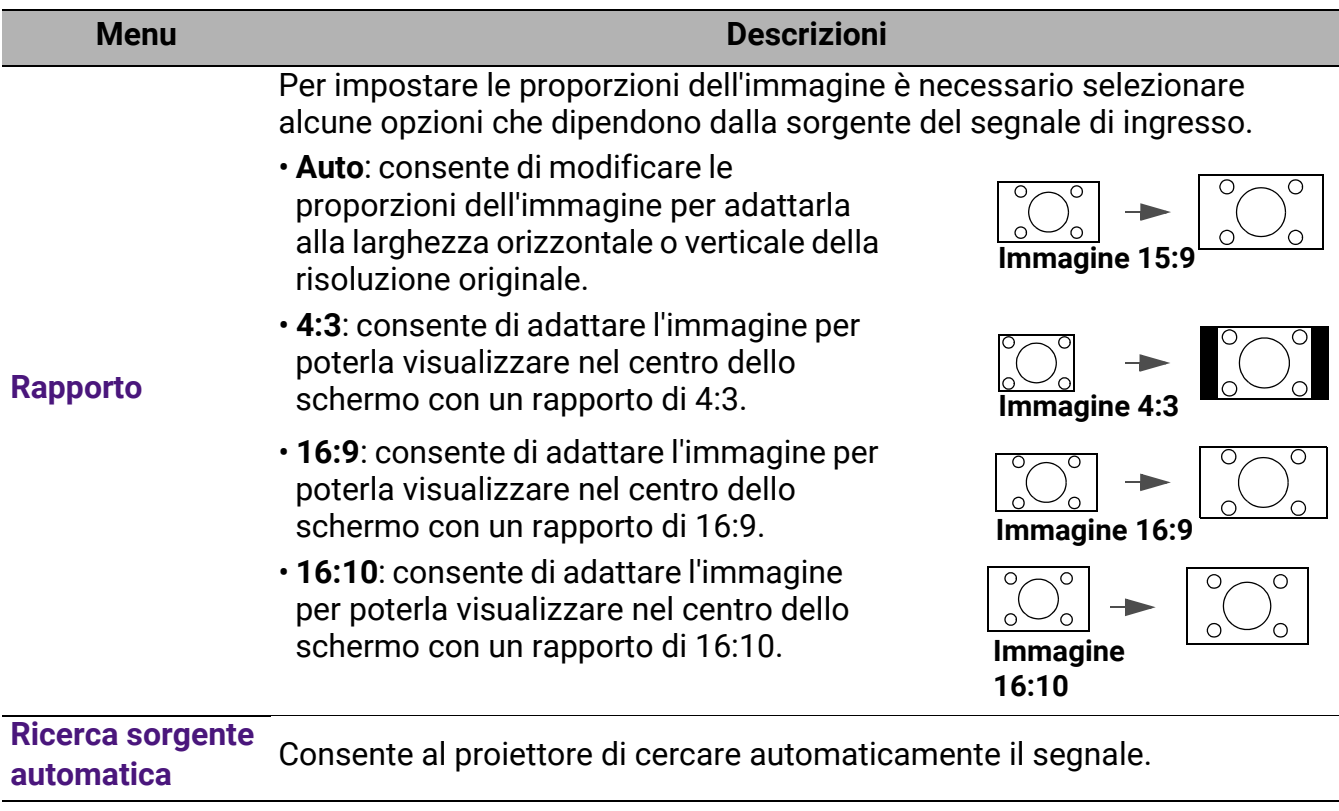

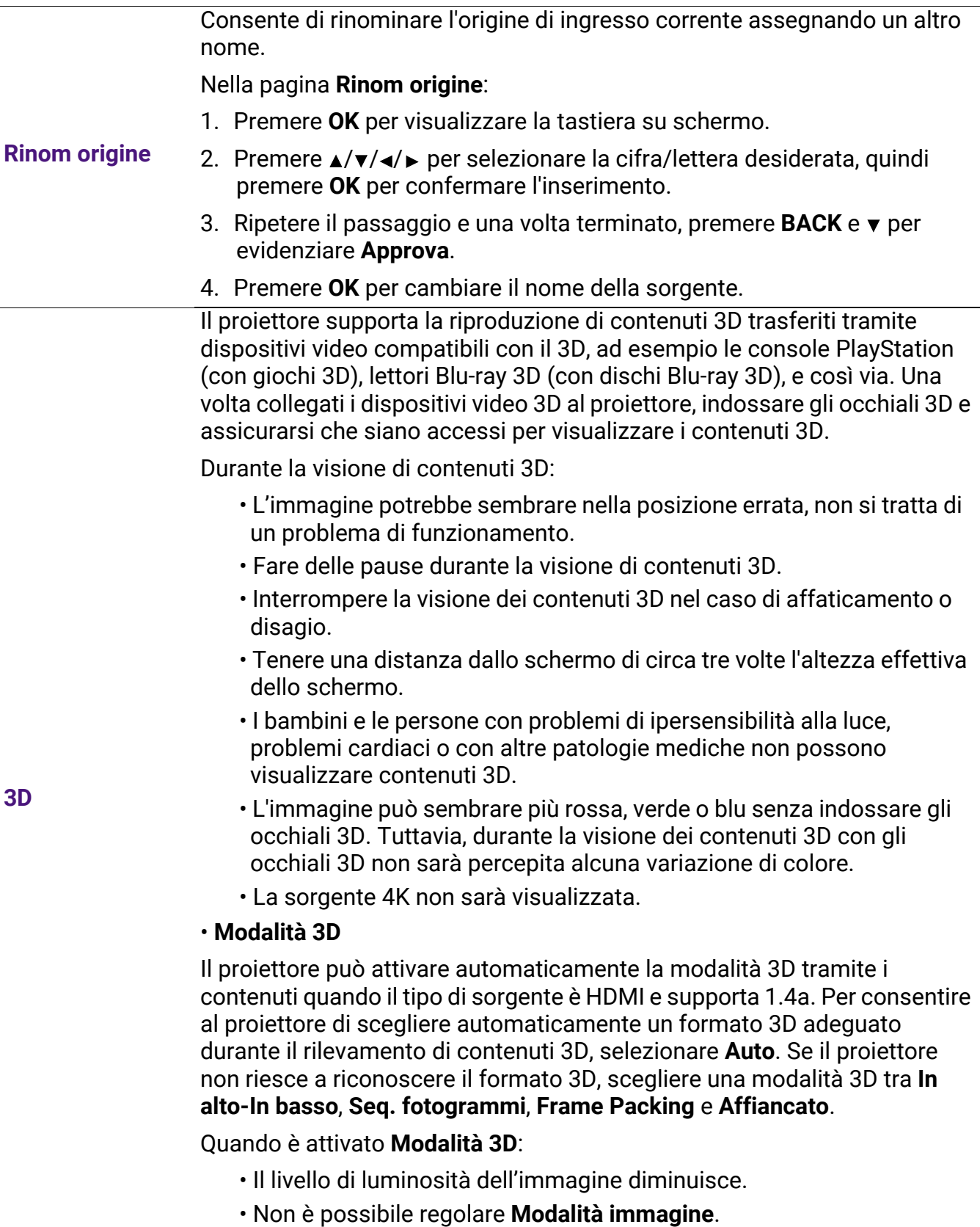

• **Trapezio 2D** può essere regolato solo entro una variazione limitata in gradi.

#### • **Inverti sincronizzazione 3D**

Quando l'immagine 3D è distorta, è possibile attivare questa funzione per scegliere tra l'immagine per l'occhio sinistro e quella per l'occhio destro per una visione 3D più confortevole.

#### • **salva impostazioni 3D**

Una volta visualizzato il contenuto 3D dopo aver eseguito le regolazioni appropriate, è possibile attivare la funzione e scegliere una serie di impostazioni 3D per salvare le impostazioni 3D correnti.

#### • **Applica impostazioni 3D**

Una volta salvate le impostazioni 3D, è possibile decidere se applicarle scegliendo un serie di impostazioni 3D salvate. Una volta applicate, il proiettore riproduce automaticamente i contenuti 3D in ingresso se corrispondenti alle impostazioni 3D salvate.

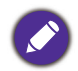

Sono disponibili solamente le serie di impostazioni 3D con i dati memorizzati.

#### • **Formato HDMI**

Seleziona un intervallo di colore RGB adatto per correggere la precisione del colore.

- **Auto**: seleziona automaticamente un intervallo di colore adeguato per il segnale HDMI in ingresso.
- **Limit**: utilizza l'intervallo limitato RGB 16-235.
- **Comp**: utilizza l'intervallo completo RGB 0-255.

**Impostazioni HDMI**

#### • **Equalizzatore HDMI**

Imposta un valore adeguato per mantenere la qualità dell'immagine HDMI in trasmissioni dei dati a lunga distanza.

#### • **HDMI EDID**

Passa a **Ottimizzato** per HDMI 2.0 EDID e **Standard** per HDMI 1.4 EDID. Selezionando **Standard** che supporta fino a 1080p a 60Hz, è possibile risolvere i problemi di visualizzazione con i lettori obsoleti.

**Ripristina visualizzazione** Consente di ripristinare tutte le impostazioni del menu principale **Display** ai valori predefiniti di fabbrica.

# 4. Menu principale: **Installazione**

### Struttura

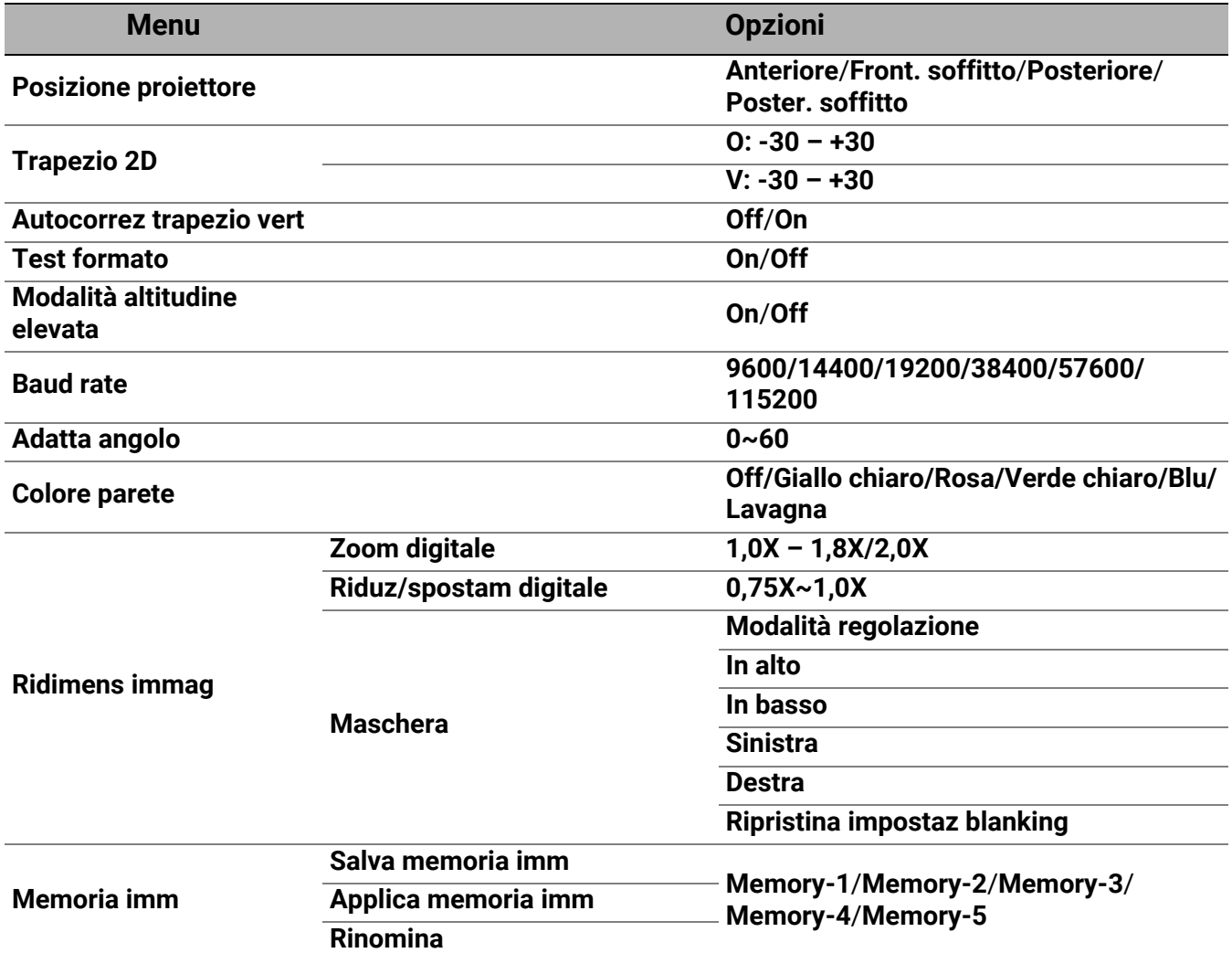

### Descrizioni delle funzioni

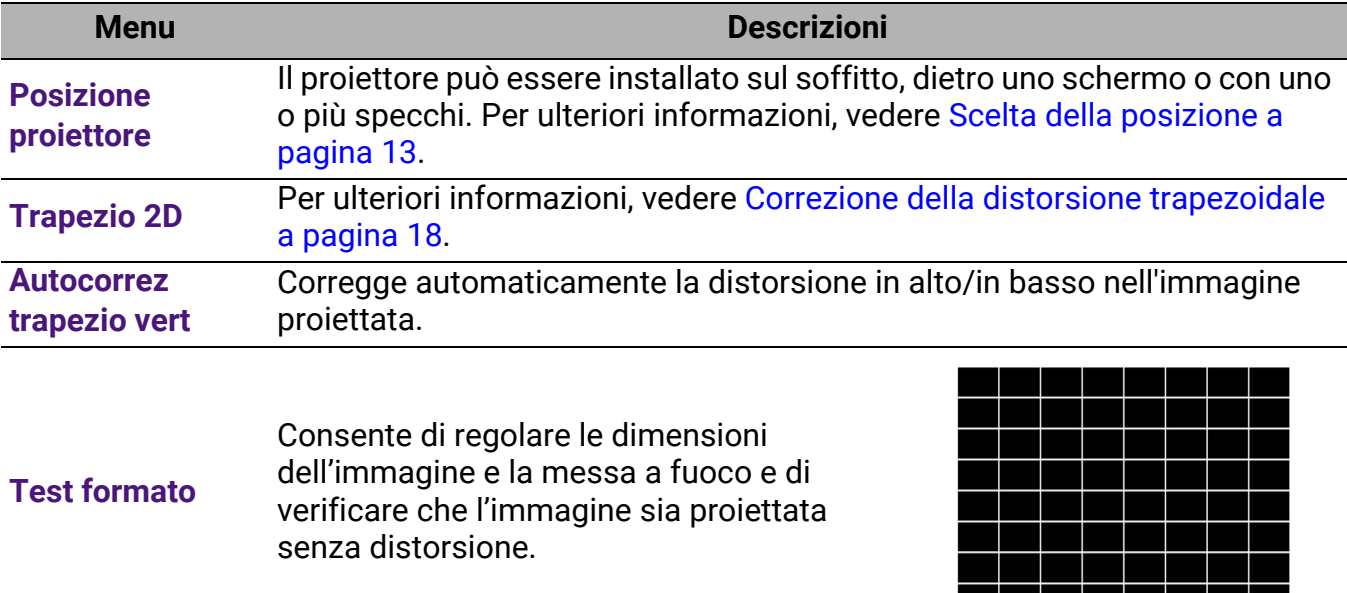

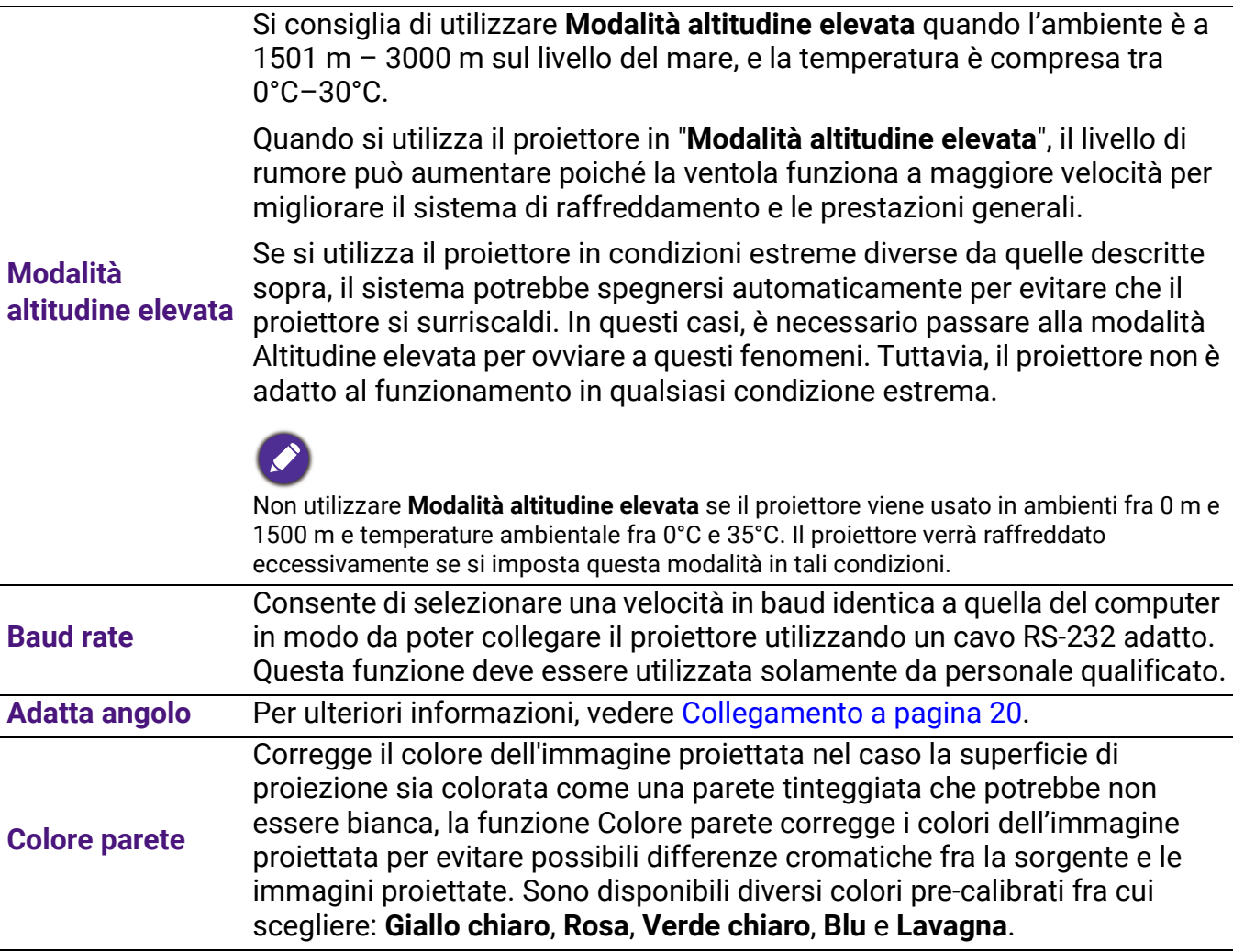

#### • **Zoom digitale**

Consente di aumentare o ridurre le dimensioni delle immagini proiettate.

- 1. Una volta visualizzata la barra di regolazione, premere ripetutamente / sul proiettore o **ZOOM+**/**ZOOM-** sul telecomando per ingrandire o ridurre l'immagine alla dimensione desiderata.
- 2. Premere **OK** per accedere alla modalità panoramica.
- 3. Premere i tasti freccia  $(\triangle, \triangledown, \triangle, \triangleright)$  sul proiettore o sul telecomando per navigare nell'immagine.

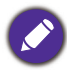

Si può navigare nell'immagine solo dopo averla ingrandita. Si può ingrandire ulteriormente l'immagine mentre si cercano i dettagli.

#### • **Riduz/spostam digitale**

Consente di ridurre e/o spostare l'immagine proiettata.

- 1. Una volta visualizzata la barra di regolazione, premere ripetutamente  $\triangleleft$   $\triangleright$  sul proiettore per ingrandire o ridurre l'immagine alla dimensione desiderata.
- 2. Premere **OK** per attivare la funzione di spostamento digitale.
- 3. Una volta attivata la funzione di spostamento, premere le frecce direzionali ( $\blacktriangle$ ,  $\nabla$ ,  $\blacktriangleleft$ ,  $\blacktriangleright$ ) per spostare l'immagine.

L'immagine può essere spostata solo dopo averla ridotta.

• **Maschera**

Vuota alcune parti dell'immagine proiettata.

- 1. Selezionare prima **Modalità regolazione** premendo  $\blacktriangleleft/\blacktriangleright$ .
- 2. Premere  $\triangle$ / $\nabla$  per evidenziare l'area da regolare e premere  $\triangle$ / $\nabla$  per regolarne l'intervallo.

Attivando la funzione **Ripristina impostaz blanking** tutti gli elementi nel menu **Maschera** saranno riportati ai valori predefiniti di fabbrica. Premendo **OK** vengono cancellati i valori dell'elemento selezionato. **Memoria imm** • **Salva memoria imm:** consente di salvare e applicare diverse impostazioni immagini per situazioni di uso normale, tra cui le seguenti impostazioni: **Posizione proiettore**, **Rapporto**, **Modalità immagine**, **Sorgente**, **Risoluzione**, **Mod. sorgente luminosa**, **Riduz/spostam digitale**, **Maschera**. È possibile scegliere un set di memoria per salvare le impostazioni correnti. • **Applica memoria imm:** una volta salvate le memorie immagine, è possibile decidere se applicarle scegliendo un set di memoria salvato.

• **Rinomina:** consente di rinominare le memorie immagine.

# **Ridimens immag**

# 5. Menu principale: **Sistema**

#### **Struttura**

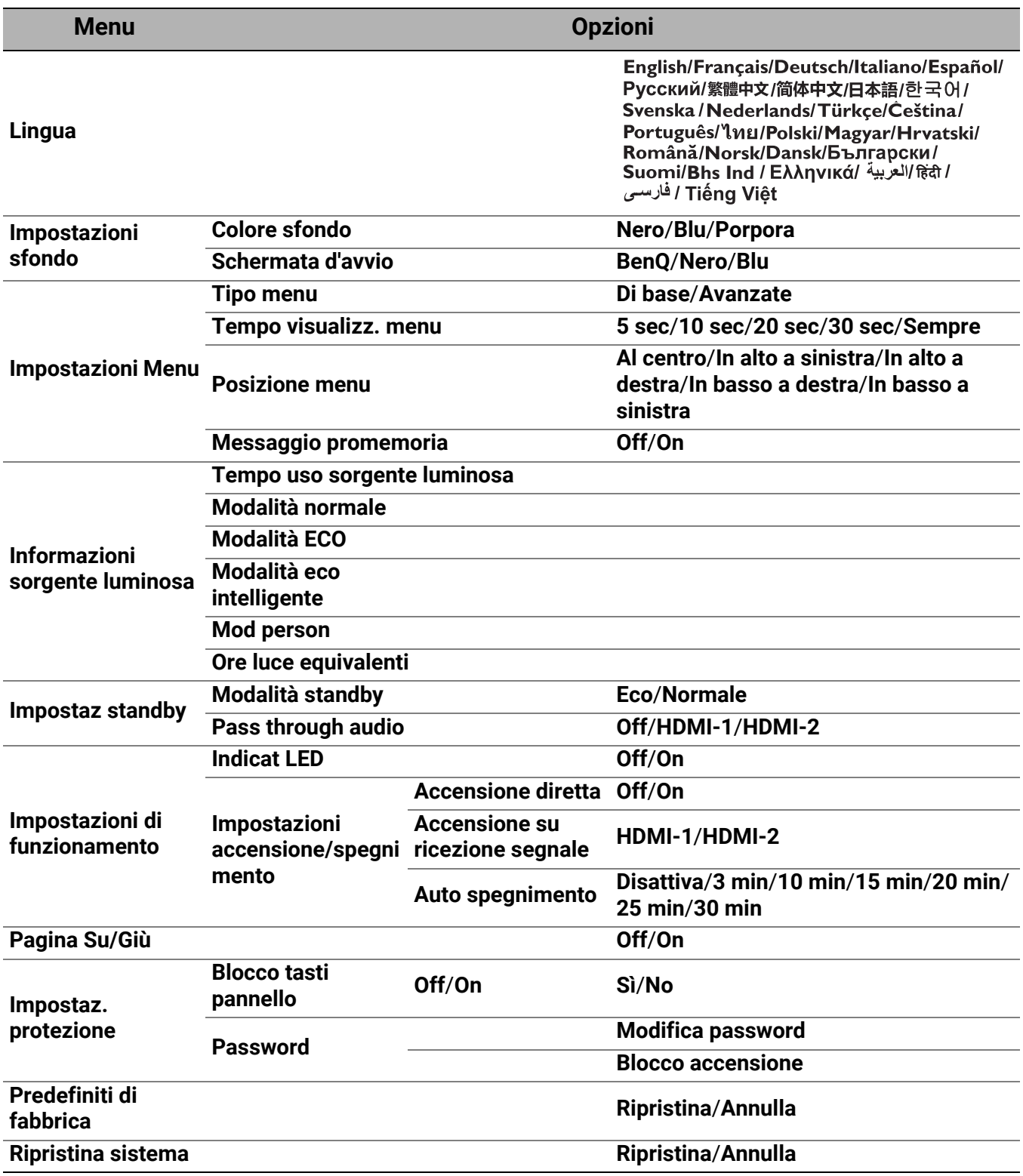

### Descrizioni delle funzioni

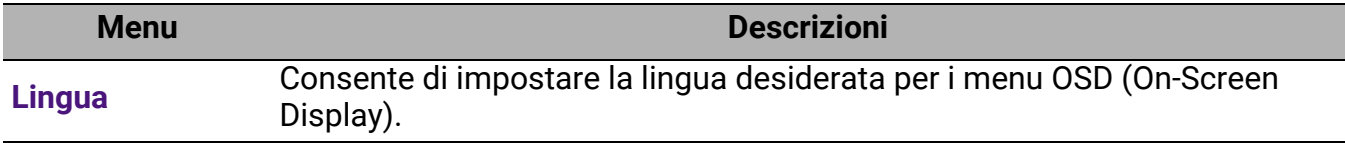

<span id="page-42-0"></span>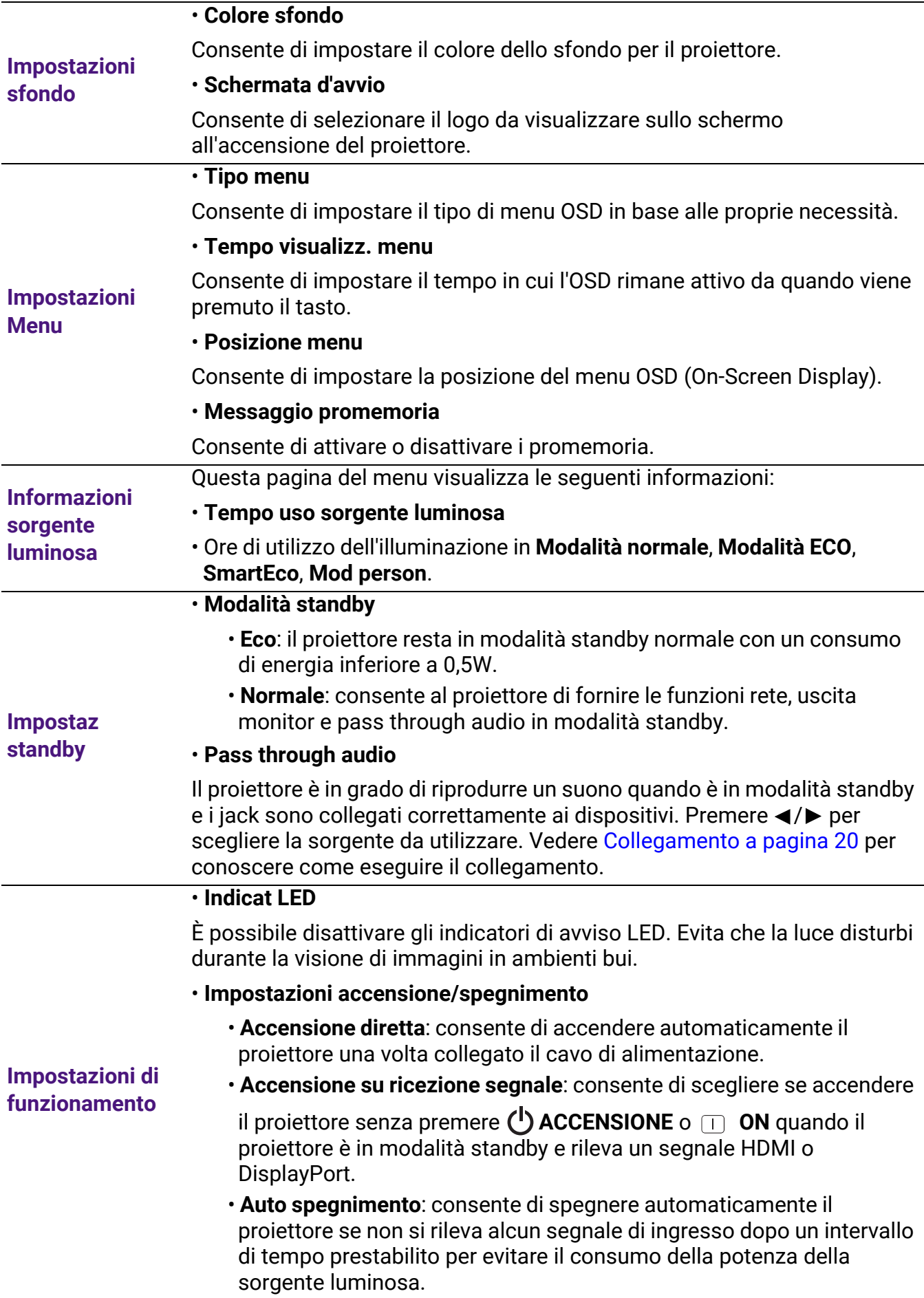

<span id="page-43-0"></span>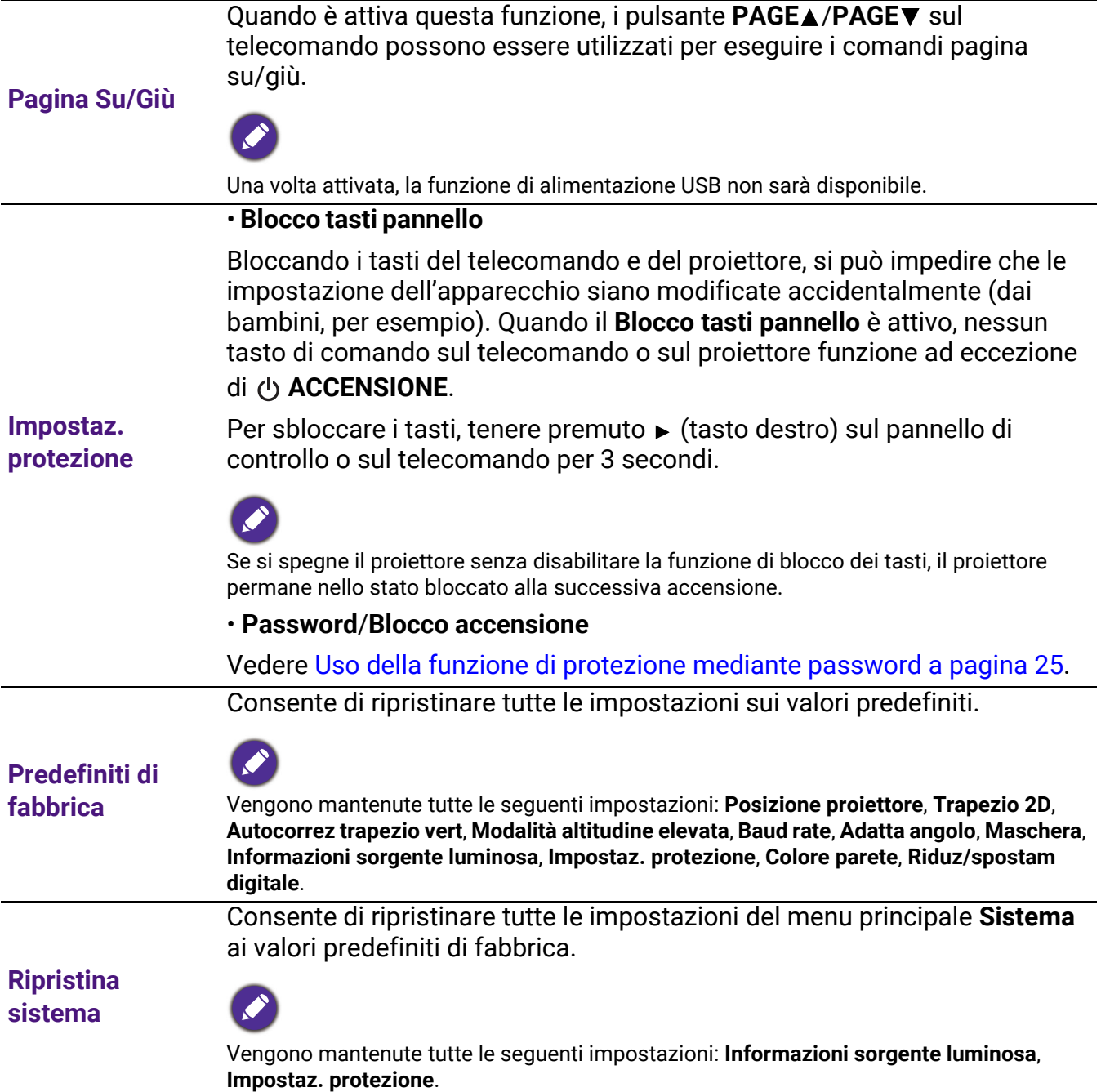

# <span id="page-44-0"></span>6. Menu principale: **Informazioni**

### **Struttura**

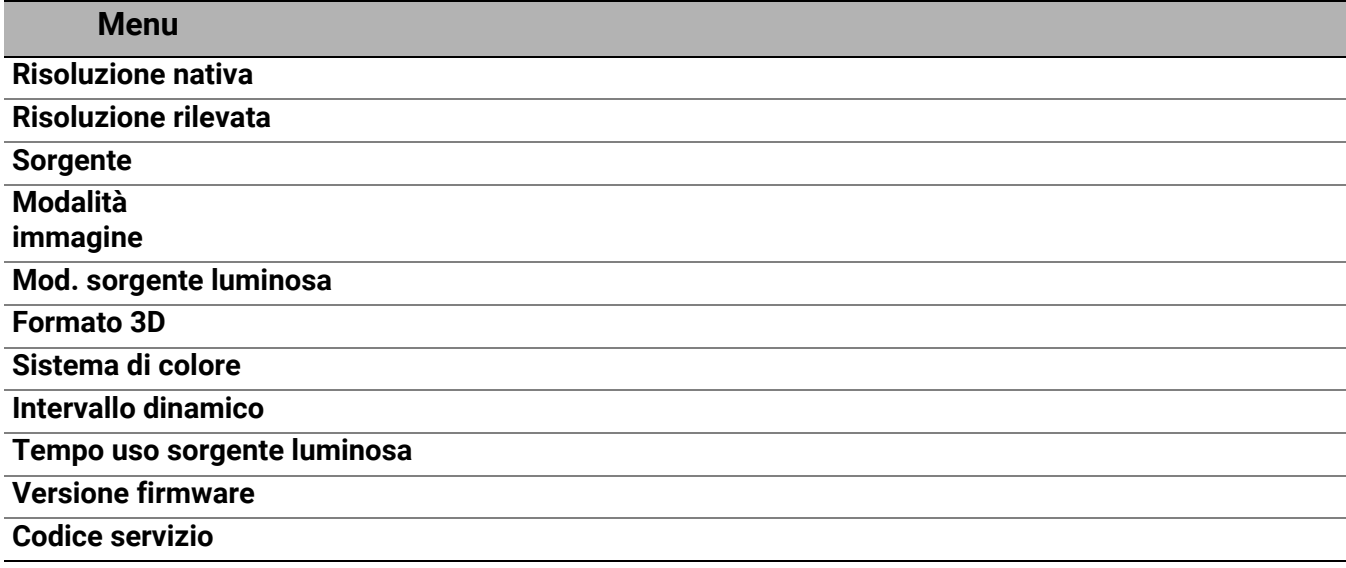

# Descrizioni delle funzioni

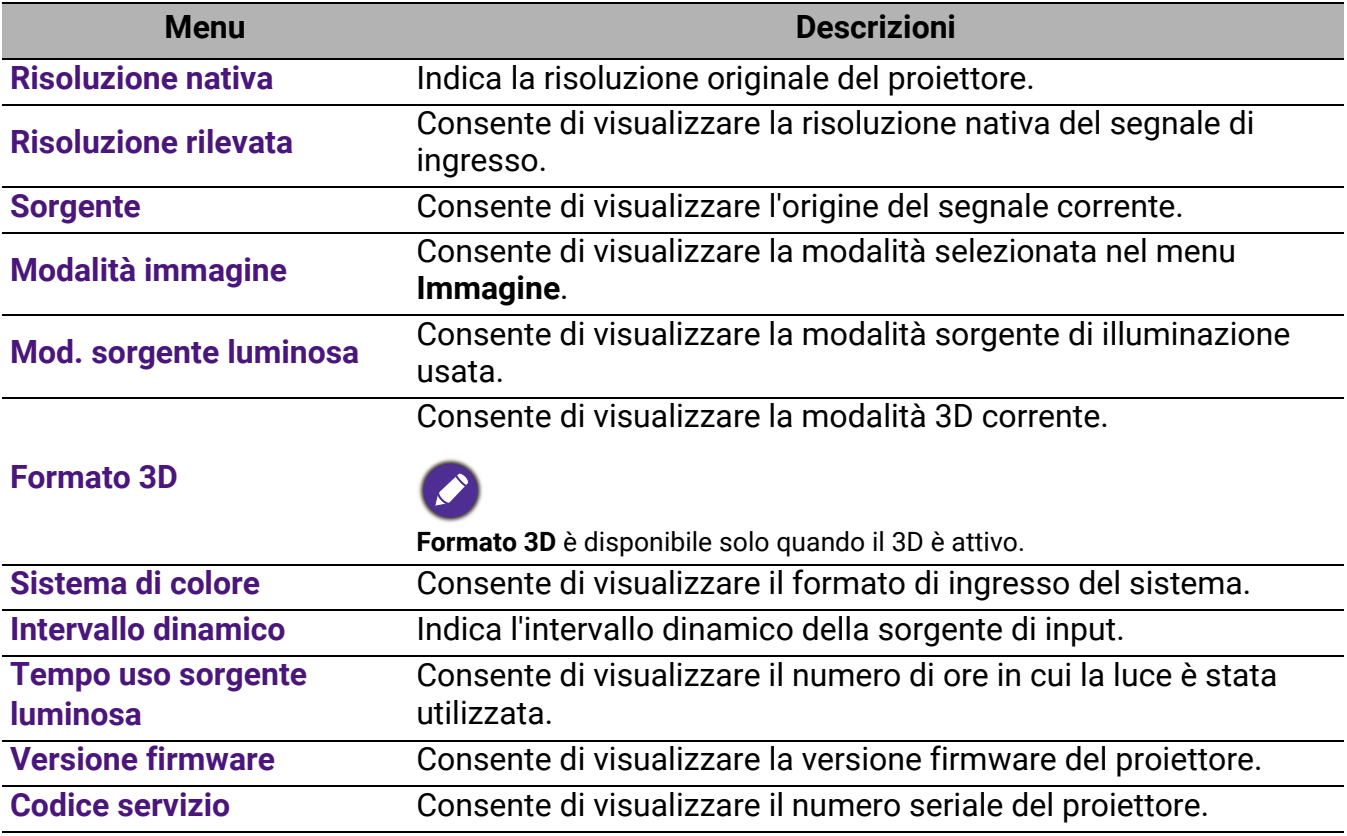

# <span id="page-45-0"></span>**Manutenzione**

# <span id="page-45-1"></span>Manutenzione del proiettore

## Pulizia dell'obiettivo

Pulire l'obiettivo ogni volta che vi si deposita dello sporco o della polvere. Assicurarsi che il proiettore sia spento e raffreddato completamente prima di pulire l'obiettivo.

- Rimuovere la polvere utilizzando una bomboletta di aria compressa.
- Per rimuovere lo sporco o eventuali macchie, utilizzare un panno specifico per la pulizia delle lenti o inumidire un panno morbido con un detergente per lenti e pulire delicatamente la superficie dell'obiettivo.
- Non usare mai panni abrasivi, solventi alcalini/acidi, polvere abrasiva o solventi spray, come ad esempio alcool, benzina, diluente o insetticida. L'uso di questi materiali o il contatto prolungato con materiale gommoso o vinilico può causare danni alla superficie del proiettore e alla scocca.

# Pulizia della parte esterna del proiettore

Prima di pulire la parte esterna, spegnere il proiettore utilizzando la procedura di spegnimento appropriata descritta in [Spegnimento del proiettore a pagina 27,](#page-26-1) quindi scollegare il cavo di alimentazione.

- Per rimuovere lo sporco o la polvere, utilizzare un panno morbido che non lascia residui.
- Per rimuovere lo sporco più resistente o eventuali macchie, inumidire un panno morbido con acqua e del detergente a pH neutro. e passarlo sulle parti esterne.

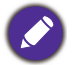

Non utilizzare mai cera, alcol, benzene, diluenti o altri detergenti chimici. poiché potrebbero danneggiare il proiettore.

# Conservazione del proiettore

Se si prevede di non utilizzare il proiettore per un periodo di tempo prolungato, conservarlo secondo le istruzioni riportate di seguito:

- Assicurarsi che la temperatura e l'umidità del luogo di conservazione rientrino nei limiti indicati per il proiettore. Per informazioni su tali limiti, vedere [Specifiche tecniche a pagina 51](#page-50-0) o contattare il rivenditore.
- Ritrarre i piedini di regolazione.
- Rimuovere la batteria dal telecomando.
- Riporre il proiettore nella confezione originale o in una confezione analoga.

# Trasporto del proiettore

Si raccomanda di spedire il proiettore riponendolo nella confezione originale o in una analoga.

# <span id="page-46-0"></span>Informazioni sulla sorgente di illuminazione

# Visualizzazione delle ore di utilizzo della luce

Quando il proiettore è in funzione, il tempo di utilizzo della sorgente di illuminazione espresso in ore viene calcolato automaticamente dal timer incorporato. Per calcolare le ore luce equivalenti, seguire il metodo riportato di seguito:

- 1. Vita utile luce =  $(x+y+z)$  ore, se Tempo utilizzo in modalità **Normale** = x ore Tempo utilizzo in modalità **Eco** = y ore Tempo utilizzo in modalità **SmartEco** = z ore Tempo utilizzo in modalità **Person** = a ore
- 2. Ore luce equivalenti =  $\alpha$  ore

 $\alpha = \frac{11}{x} \times \chi + \frac{11}{x} \times y + \frac{11}{7} \times z + \frac{11}{4} \times a$ , se A' X  $\frac{A'}{X} \times \chi + \frac{A'}{X}$ Y  $\frac{A'}{Y} \times y + \frac{A'}{Z}$ Z  $=$   $\frac{A'}{X} \times \chi + \frac{A'}{Y} \times y + \frac{A'}{Z} \times z + \frac{A'}{A} \times a$ 

X= specifiche durata sorgente illuminazione in modalità **Normale** Y= specifiche durata sorgente illuminazione in modalità **Eco** Z= specifiche durata sorgente illuminazione in modalità **SmartEco** A= specifiche durata sorgente illuminazione in modalità **Person**

A' è la specifica della durata sorgente illuminazione più lunga tra X, Y, Z, A

Per il tempo di utilizzo di ciascuna modalità sorgente di illuminazione nel menu OSD:

- Il tempo di utilizzo è sommato e arrotondato per difetto a un numero interno in **ore**.
- Quando il tempo di utilizzo è inferiore a 1 ora, viene mostrato 0 ore.

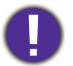

Quando sono calcolate manualmente le **Ore luce equivalenti**, si potrebbe verificare una variazione dal valore mostrato nel menu OSD poiché il sistema proiettore calcola il tempo di utilizzo di ciascuna sorgente di illuminazione in "Minuti" e lo arrotonda per difetto a un numero intero in ore come mostrato nell'OSD.

Per ottenere le informazioni sulle ore di utilizzo della sorgente di illuminazione:

- 1. Andare al menu **Avanzate Impostaz** > **Vita utile luce** e premere **OK**.
- 2. Vengono visualizzate le informazioni **Vita utile luce**.

È anche possibile visualizzare queste impostazioni nel menu **Informazioni**.

# <span id="page-46-2"></span>Prolungare la vita della sorgente luminosa

<span id="page-46-1"></span>• Impostazione della **Mod. sorgente luminosa**

Andare al menu **Avanzate - Immagine** > **Impostazioni colore avanzate** > **Mod. sorgente luminosa** e selezionare una potenza per la sorgente luminosa adeguata tra le modalità disponibili.

L'impostazione del proiettore in modalità **Eco, SmartEco** o **Person** prolunga la durata della sorgente luminosa.

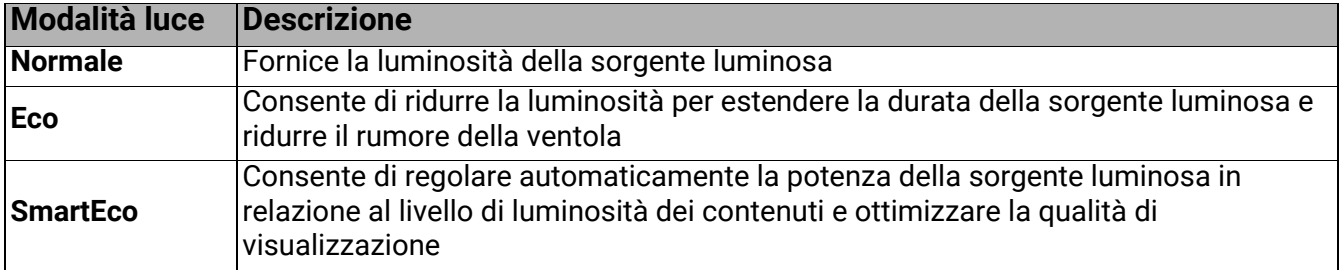

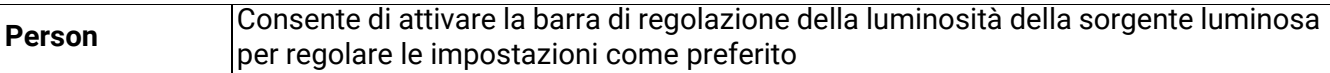

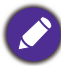

Alcune delle modalità di illuminazione precedenti potrebbero non essere disponibili in alcune situazioni.

#### • Impostazione della **Auto spegnimento**

Questa funzione consente di spegnere automaticamente il proiettore se non si rileva alcun segnale di input dopo un intervallo di tempo prestabilito per evitare il consumo della sorgente di illuminazione.

Per impostare **Auto spegnimento**, andare al menu **Avanzate - Sistema** > **Impostazioni di funzionamento** > Impostazioni accensione/spegnimento > Auto spegnimento e premere  $\blacktriangleleft$  /  $\blacktriangleright$ .

### <span id="page-47-0"></span>**Indicatori**

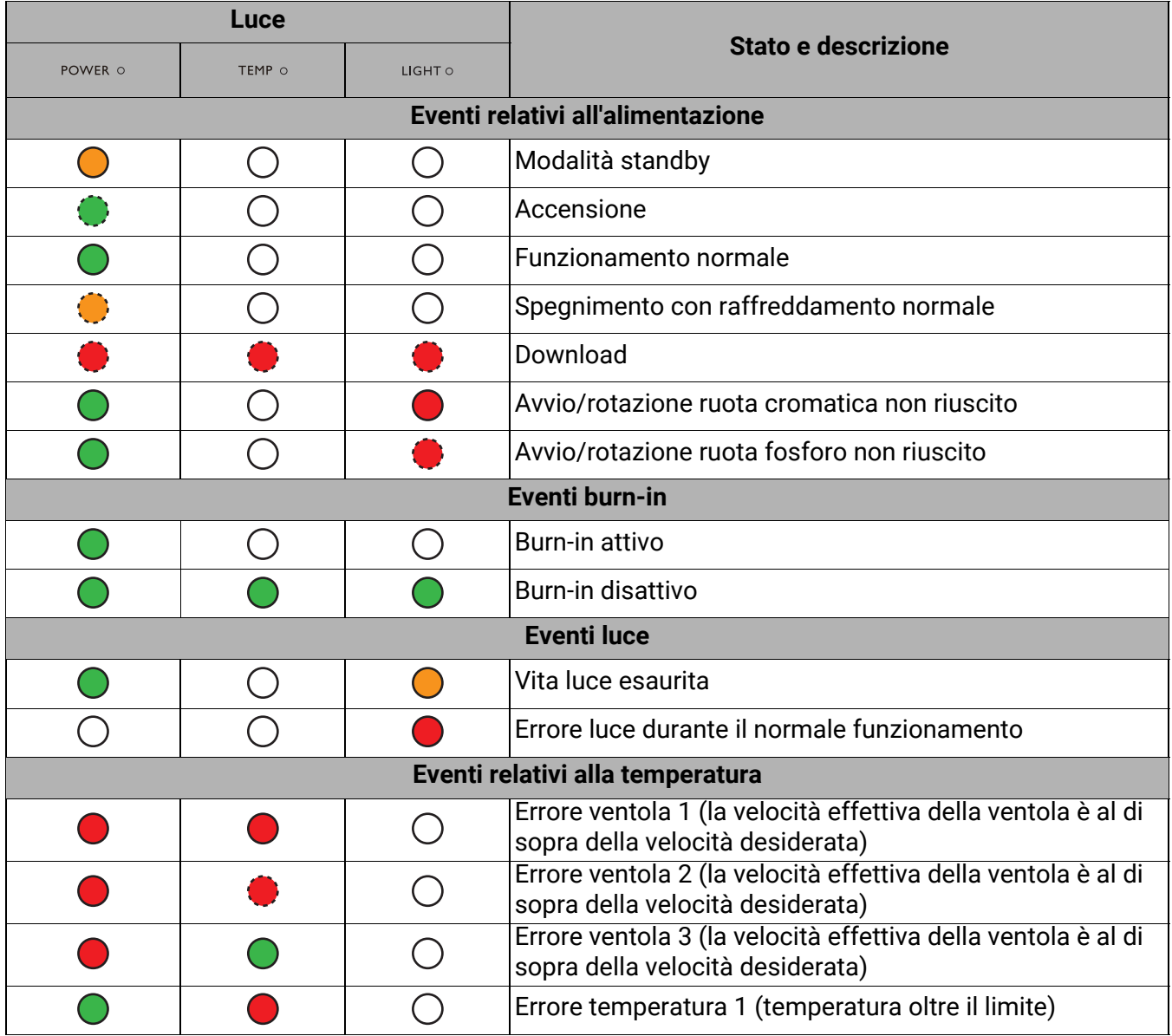

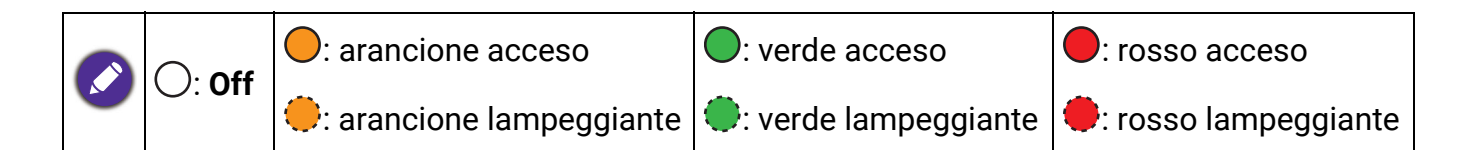

# <span id="page-48-0"></span>Risoluzione dei problemi

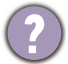

### **Il proiettore non si accende.**

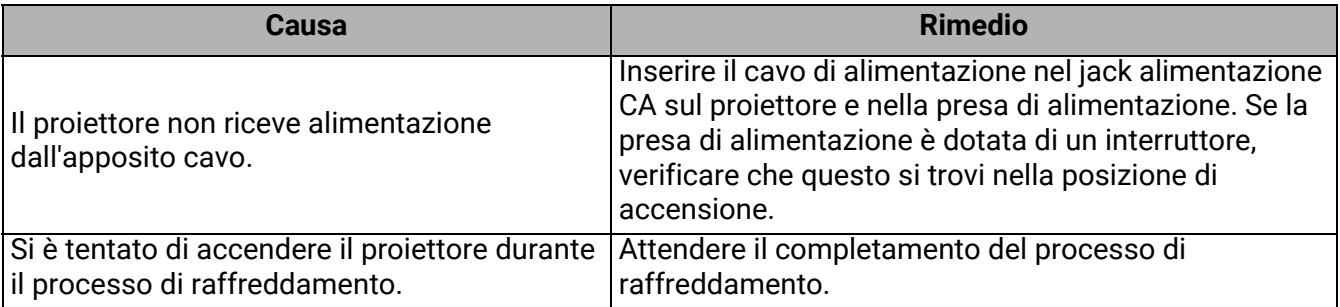

#### **Nessuna immagine**

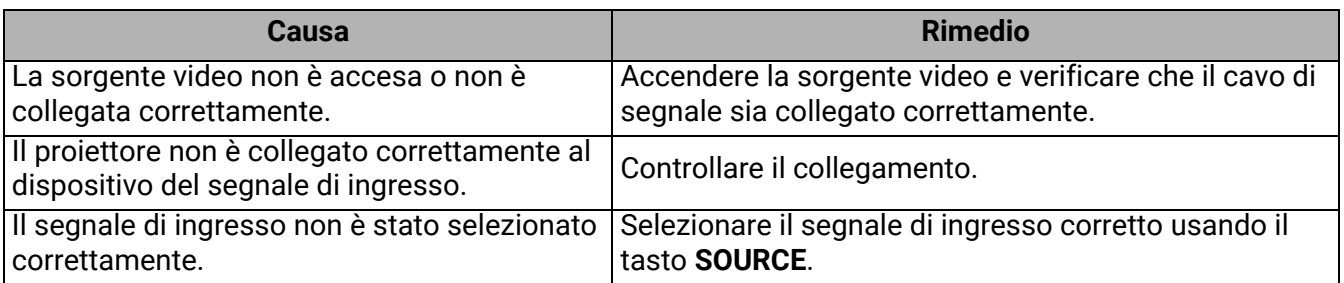

### **L'immagine è sfocata**

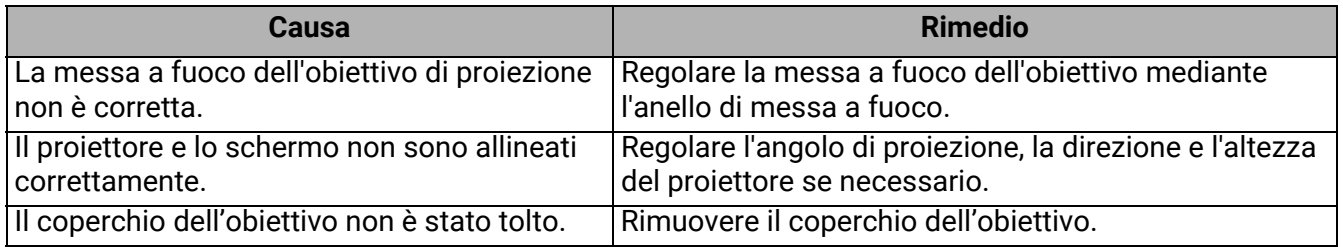

#### **Immagine anomala**

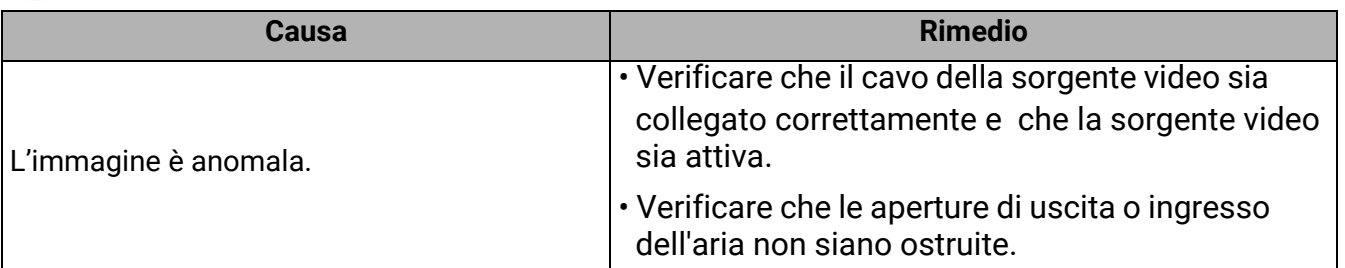

#### **Il telecomando non funziona.**

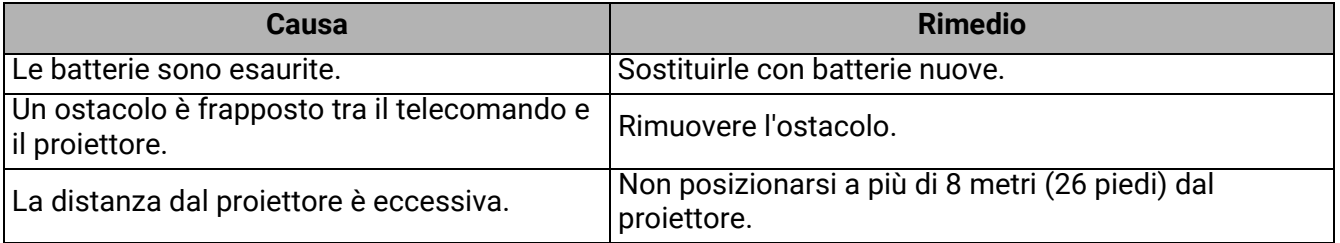

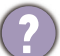

## **La password non è corretta.**

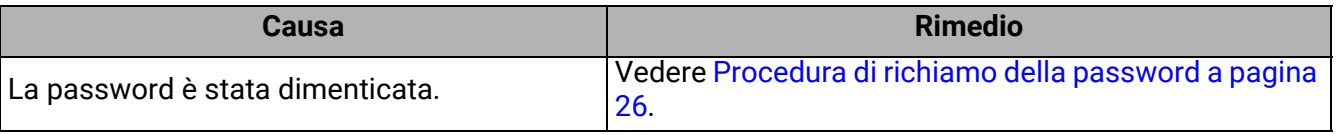

# <span id="page-50-0"></span>Specifiche tecniche

# <span id="page-50-1"></span>Specifiche del proiettore

Tutte le specifiche sono soggette a modifiche senza preavviso.

#### **Parte ottica**

Risoluzione **LW650**: 1280 x 800 WXGA **LH650**: 1920 x 1080 1080p Sistema di visualizzazione 1-CHIP DMD **Obiettivo**  $F = 2,59 \sim 2,87$ , f = 16,88  $\sim 21,88$  mm Sorgente luminosa Laser e LED

#### **Parte elettrica**

Alimentazione CA 100–240V, 3 A, 50–60 Hz (Automatico)

Consumo energetico 275 W (massimo); < 0,5 W (standby)

#### **Parte meccanica**

Peso 2,9 Kg  $\pm$  100 g (6,39  $\pm$  0,22 lbs)

#### **Terminali di uscita**

**Altoparlante** 1 da 10 watt Uscita segnale audio 1 jack audio per PC

#### **Controllo**

USB Alimentatore tipo A da 5 V /1,5 A x 1 Alimentatore tipo A da 5 V /1 A x 1 per dongle Wi-Fi Controllo seriale RS-232 1 da 9 pin 2 ricevitori infrarossi

#### **Terminali di ingresso**

Ingresso segnale video Ingresso segnale SD/HDTV Digital - 2 HDMI

Ingresso USB Tipo C 1 ingresso USB Tipo C, modalità DP (Display) ALT e uscita CC 5 V/1 A

#### **Requisiti ambientali**

Temperatura operativa 0°C–40°C sul livello del mare

Umidità relativa operativa 10%–90% (senza condensa)

Altitudine operativa 0-1500 m a 0°C–35°C 1501–3000 m a 0°C–30°C (con Modalità altitudine elevata)

Temperatura di conservazione -20°C–60°C sul livello del mare

Umidità di conservazione 10%–90% di umidità relativa (senza condensa)

Altitudine stoccaggio 30°C a 0~12200 m sul livello del mare

#### **Trasporto**

Confezione originale o equivalente consigliata

#### **Riparazione**

Visitare il sito web di seguito e scegliere il paese per trovare le informazioni di contatto per l'assistenza. http://www.benq.com/welcome

# <span id="page-51-0"></span>Dimensioni

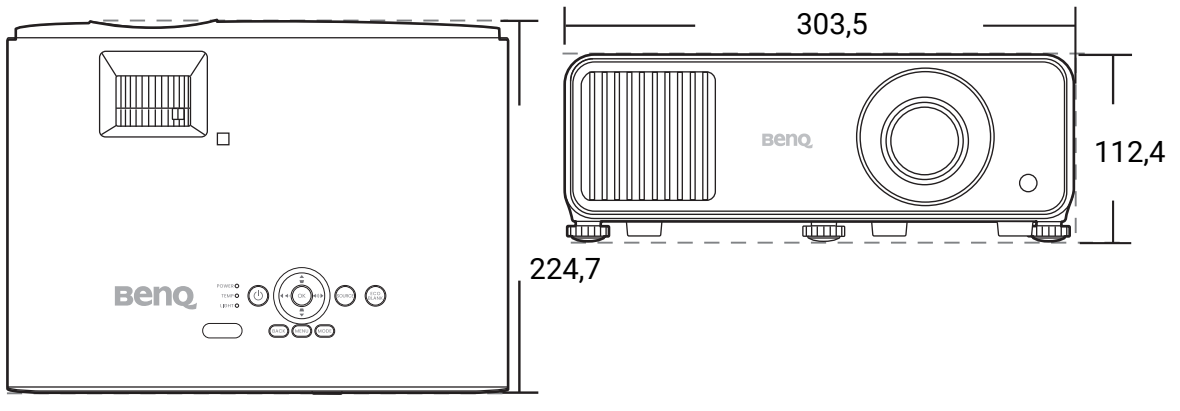

Unità: mm

# <span id="page-52-0"></span>Tabella dei tempi

# Intervallo di tempo supportato per ingresso HDMI (HDCP)

## • Intervalli di tempo PC

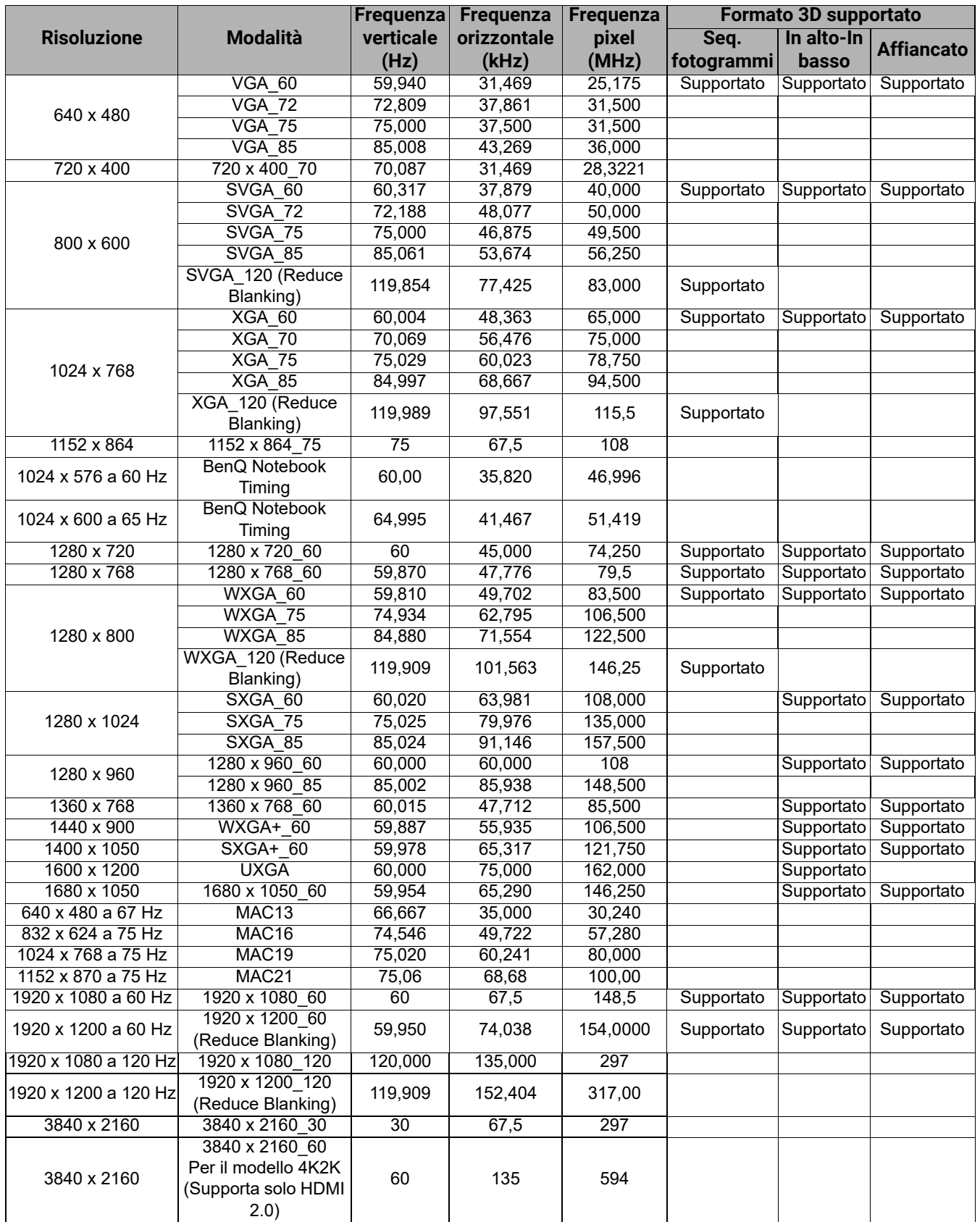

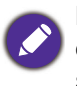

Le impostazioni temporali mostrate in precedenza potrebbero non essere supportate a causa del file EDID e le limitazioni della scheda grafica VGA. È possibile che alcuni intervalli di tempo non possano essere scelti.

#### • Intervalli di tempo video

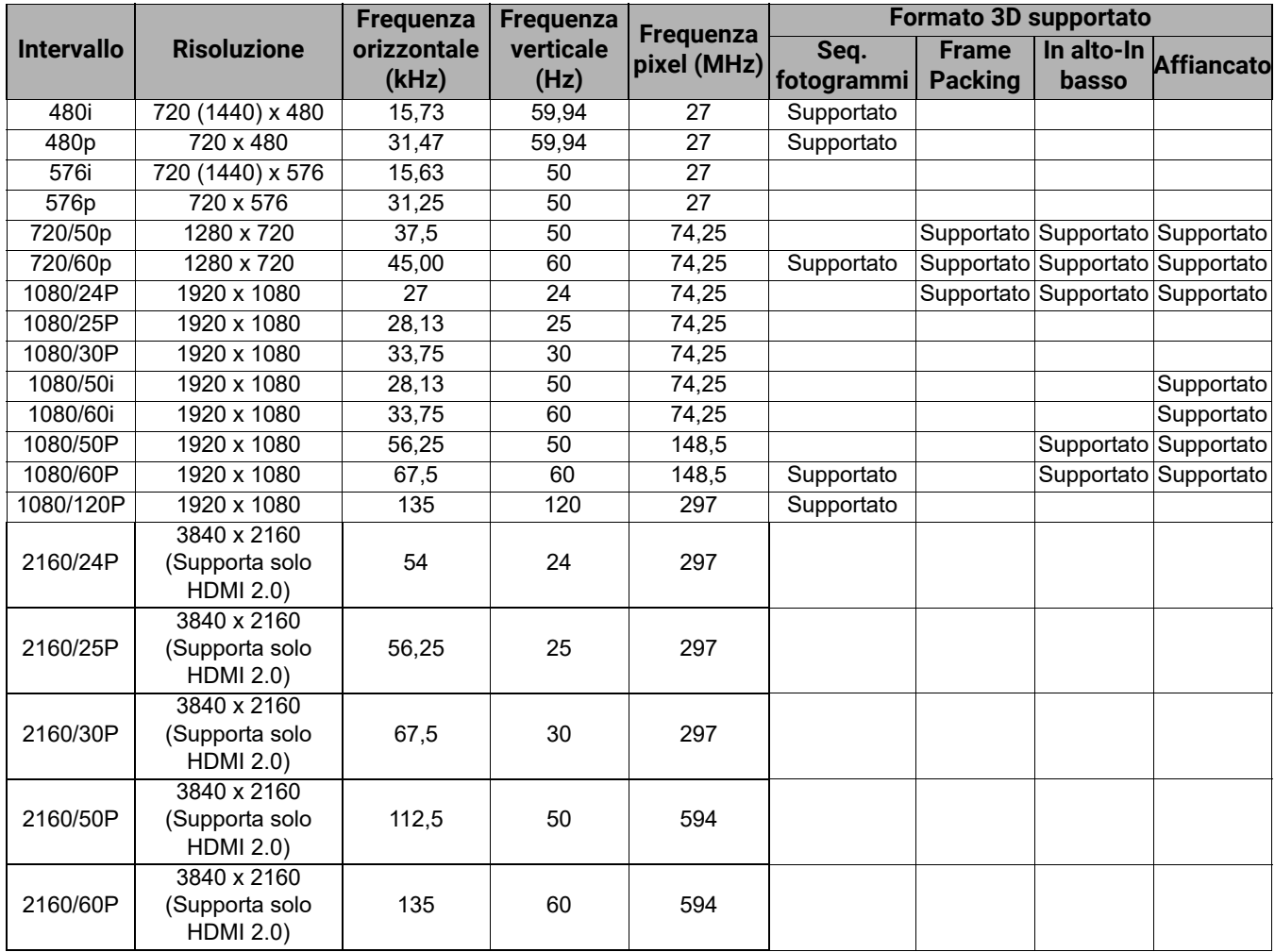

#### • Dettagli tempi supportati per il campionamento e profondità dei colori

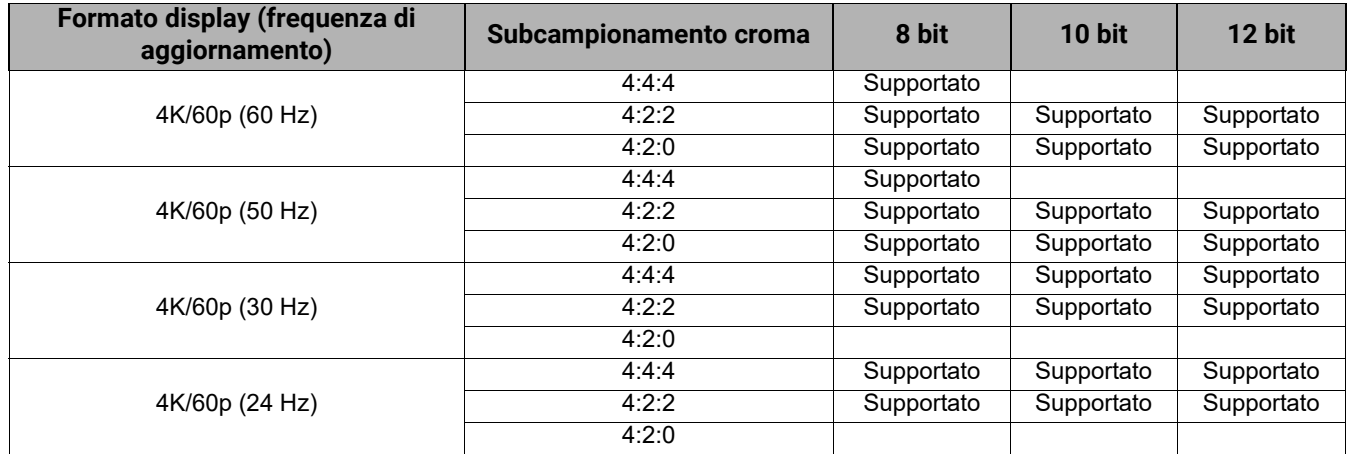

## Intervalli di tempo supportati per l'ingresso USB-C

## • Intervalli di tempo PC

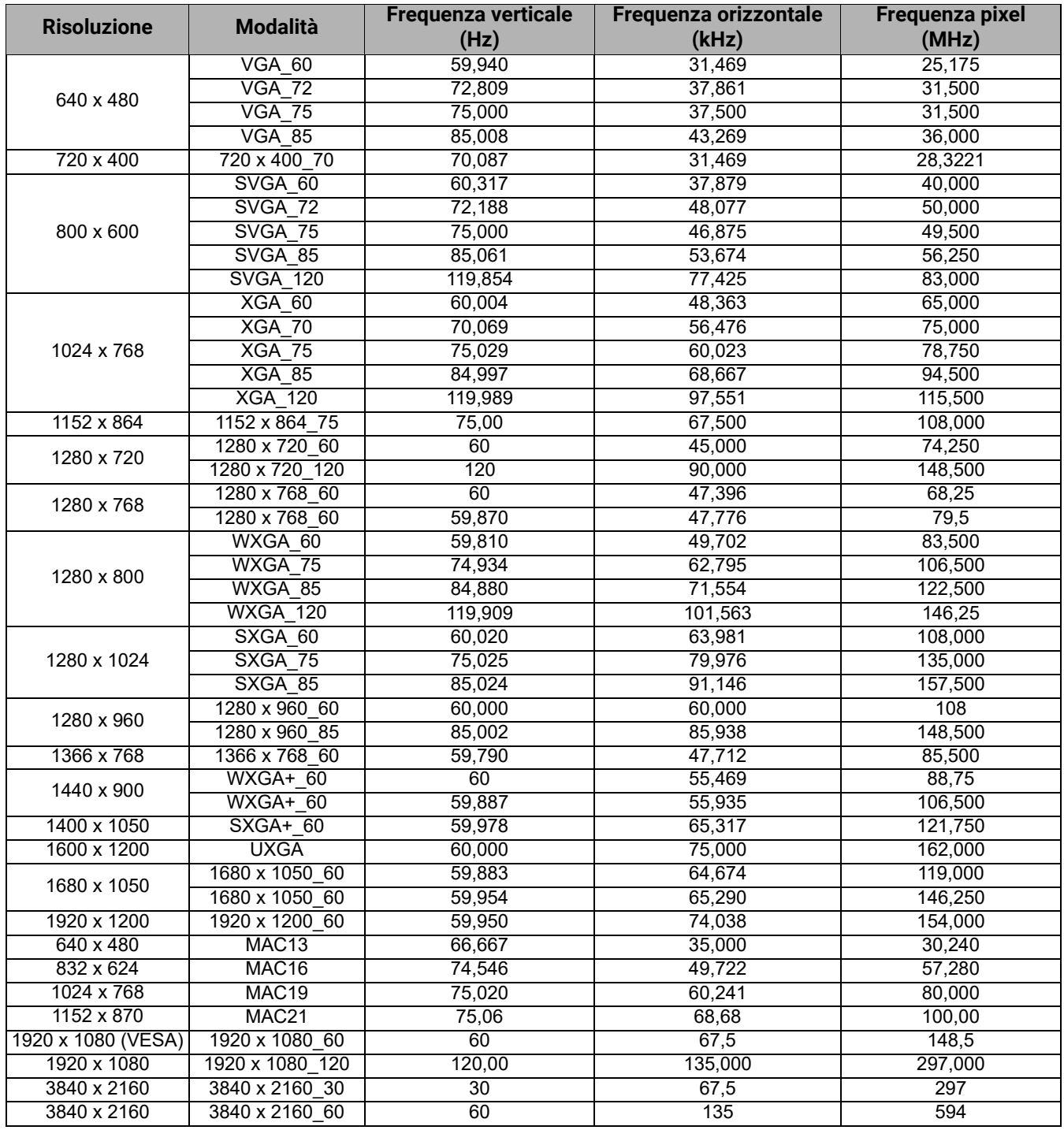

### • Intervalli di tempo video

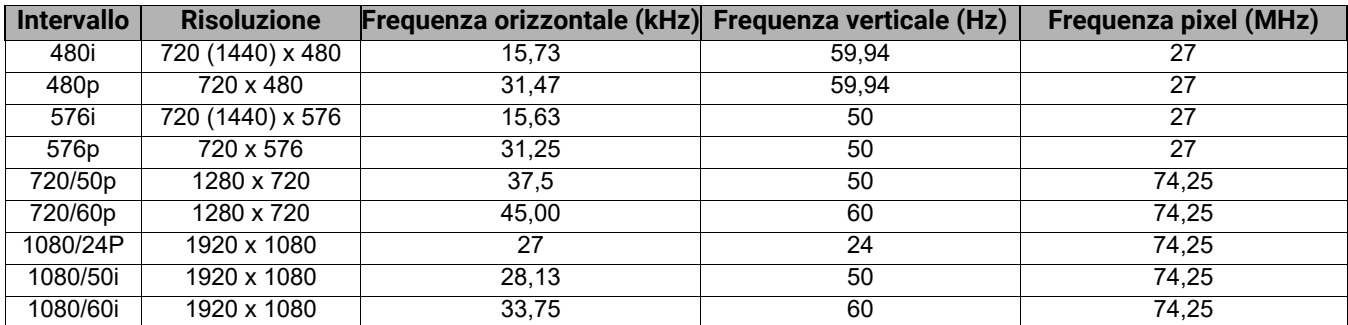

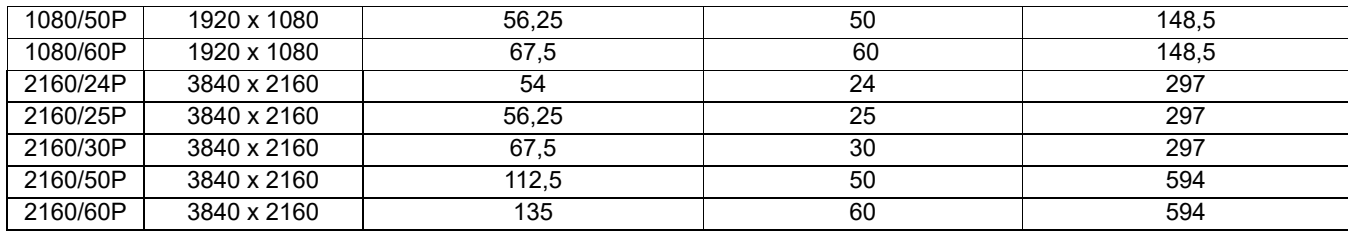